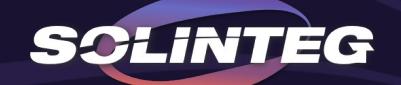

# SOLINTEG MONITORING INTRODUCTION

www.solinteg.com

2022.9.28

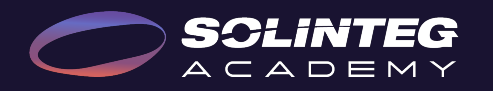

### INTEGRATE SOLAR INTELLIGENTLY

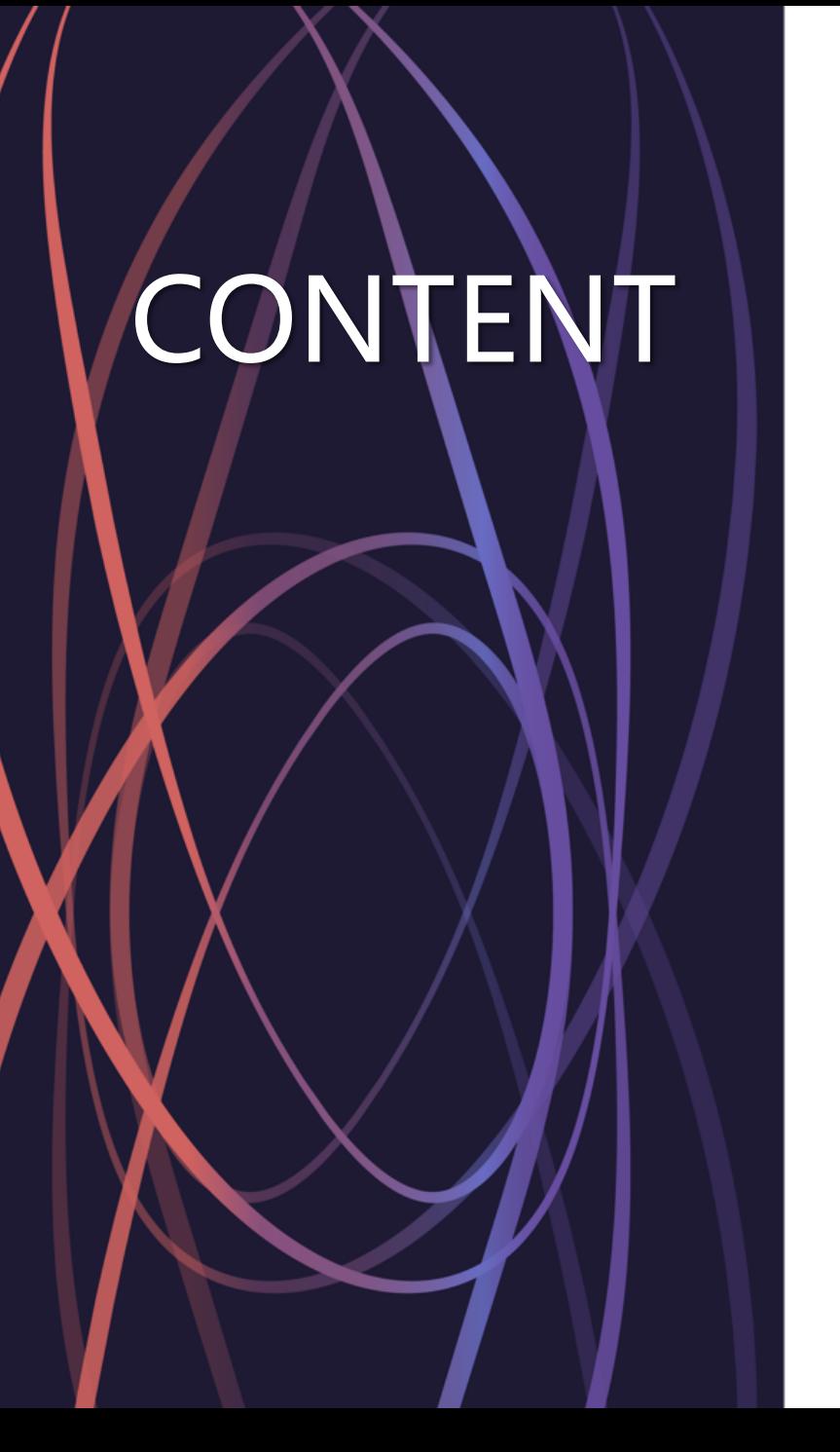

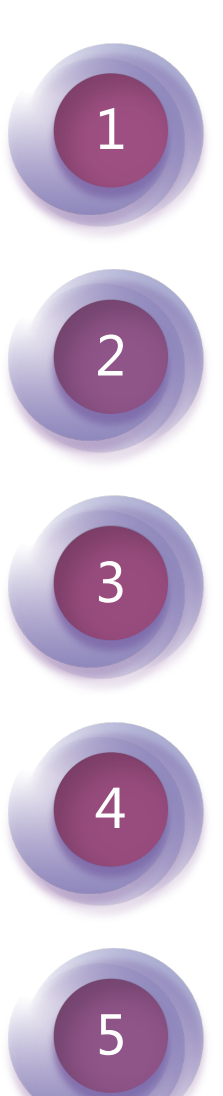

### **Monitoring Introduction**

### **Solinteg-Cloud Operation**

### **3 Solinteg Operation**

**SolintegSet Operation**

**Development Plan**

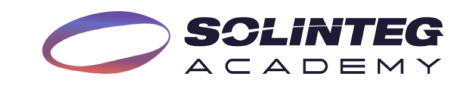

# Monitoring Introduction

## Solinteg Monitoring Solutions

**Solinteg-Cloud Solinteg-App Solinteg-App SolintegSet-App** 

Solinteg Cloud is Solinteg's selfdeveloped official monitoring platform for end-users and distributors to monitor and manage their devices and plants. It features rich functions such as 24-hour load monitoring and devices and plants management, remote configuration and upgrading, organization management, Wifi configuration, etc.

[WWW.SOLINTEG-CLOUD.COM](https://www.solinteg-cloud.com/login)

Solinteg App is the portable version of the Sointeg cloud, allowing people to install it on their phones for monitoring and management of their devices and plants anytime, anywhere.

 $\overline{\bullet}$ 

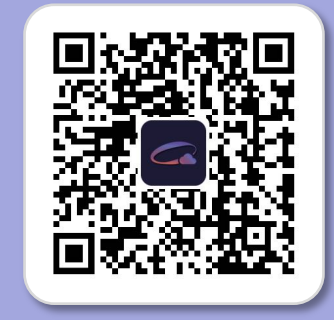

SolintegSet App is designed for quick configuration of Solinteg **hybrid** inverters, offering features such as safety code, battery brand and type, work mode and off-grid application settings, etc.

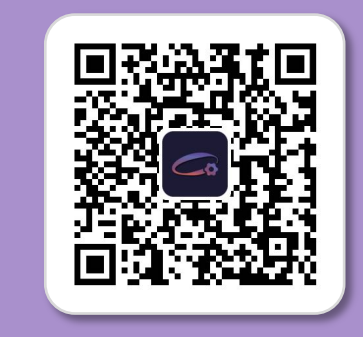

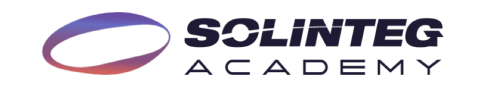

# Solinteg Monitoring Interfaces At A Glance

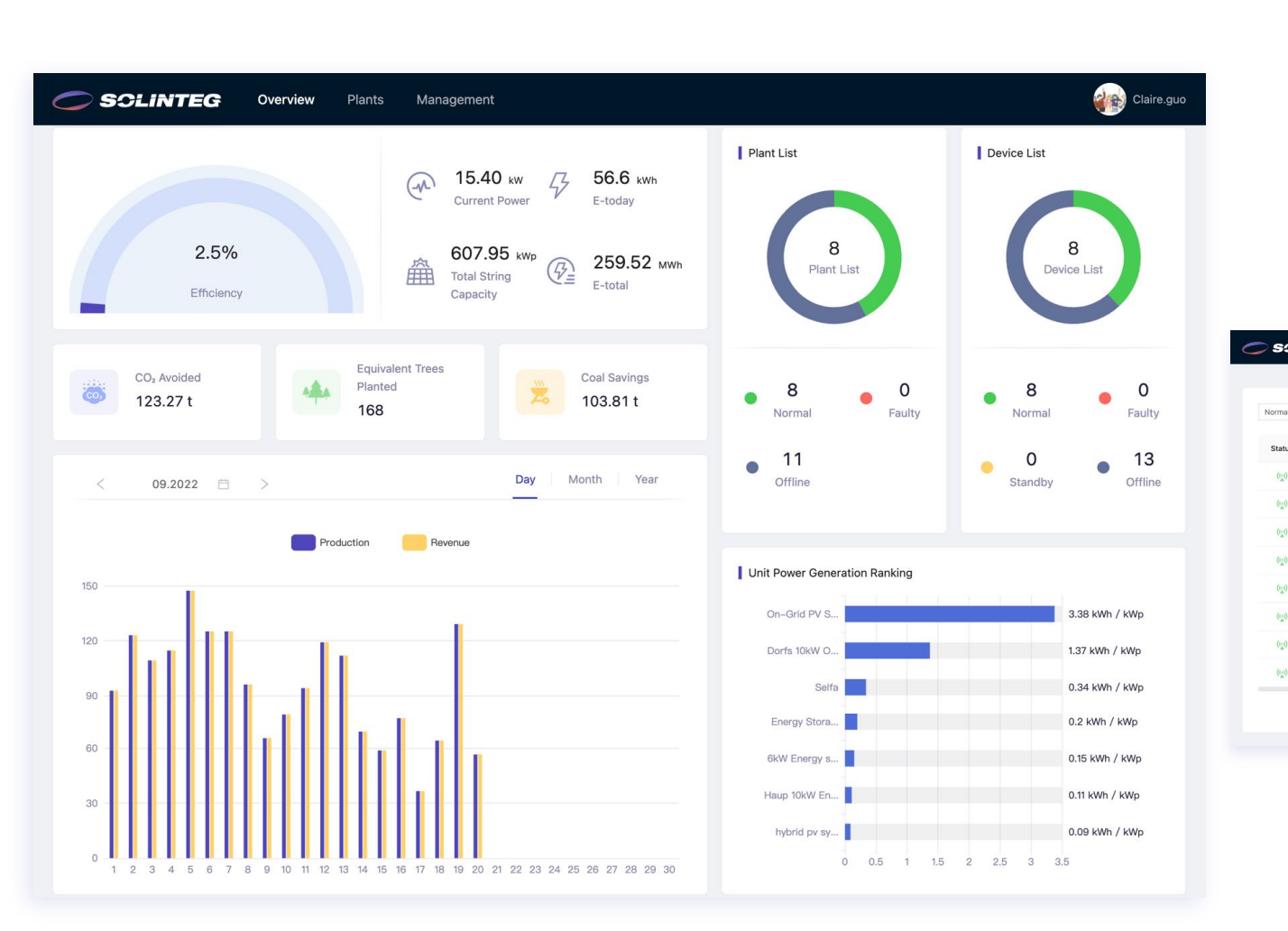

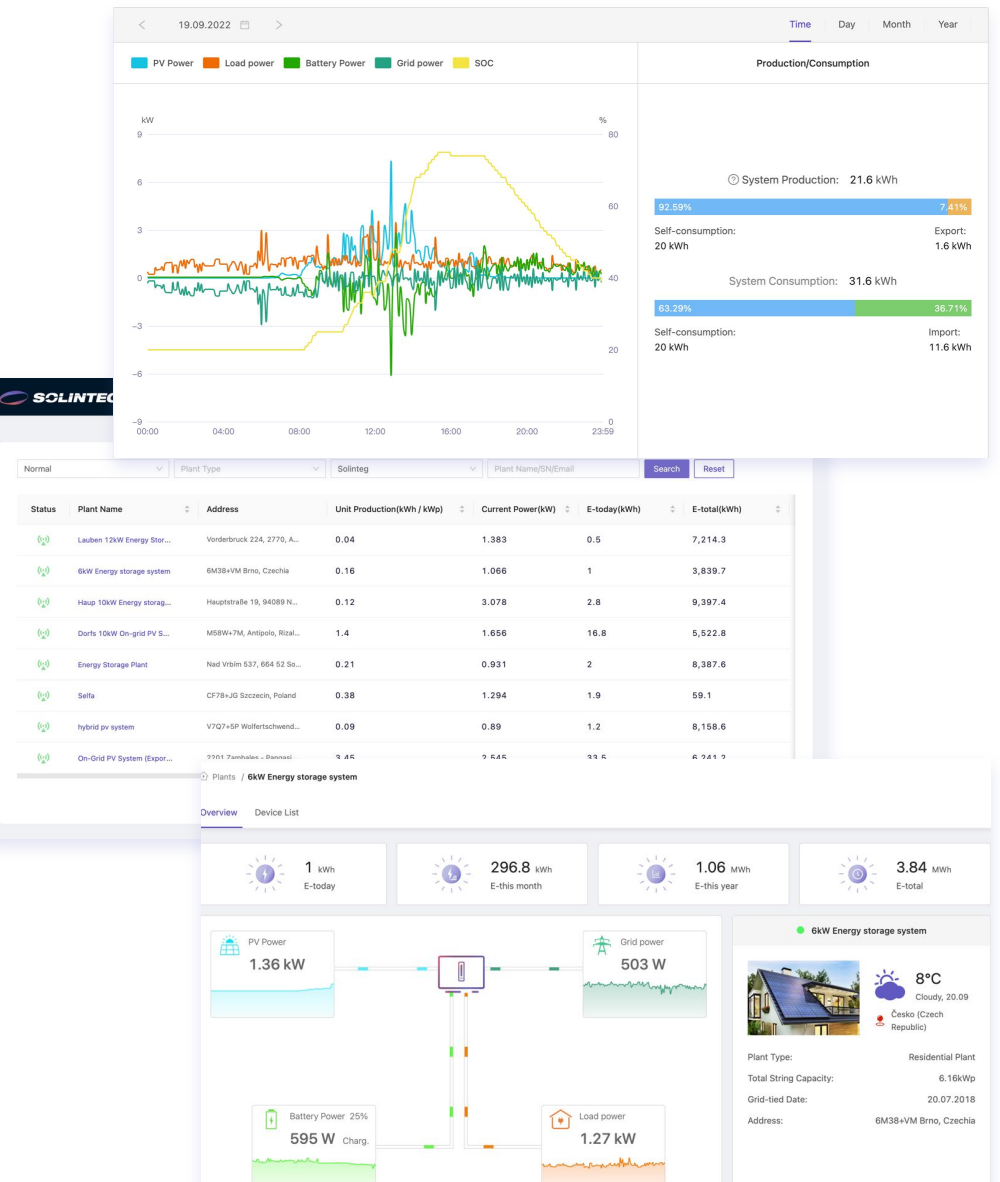

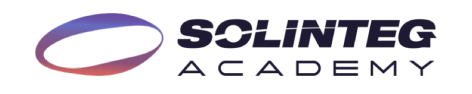

### Solinteg Monitoring Features

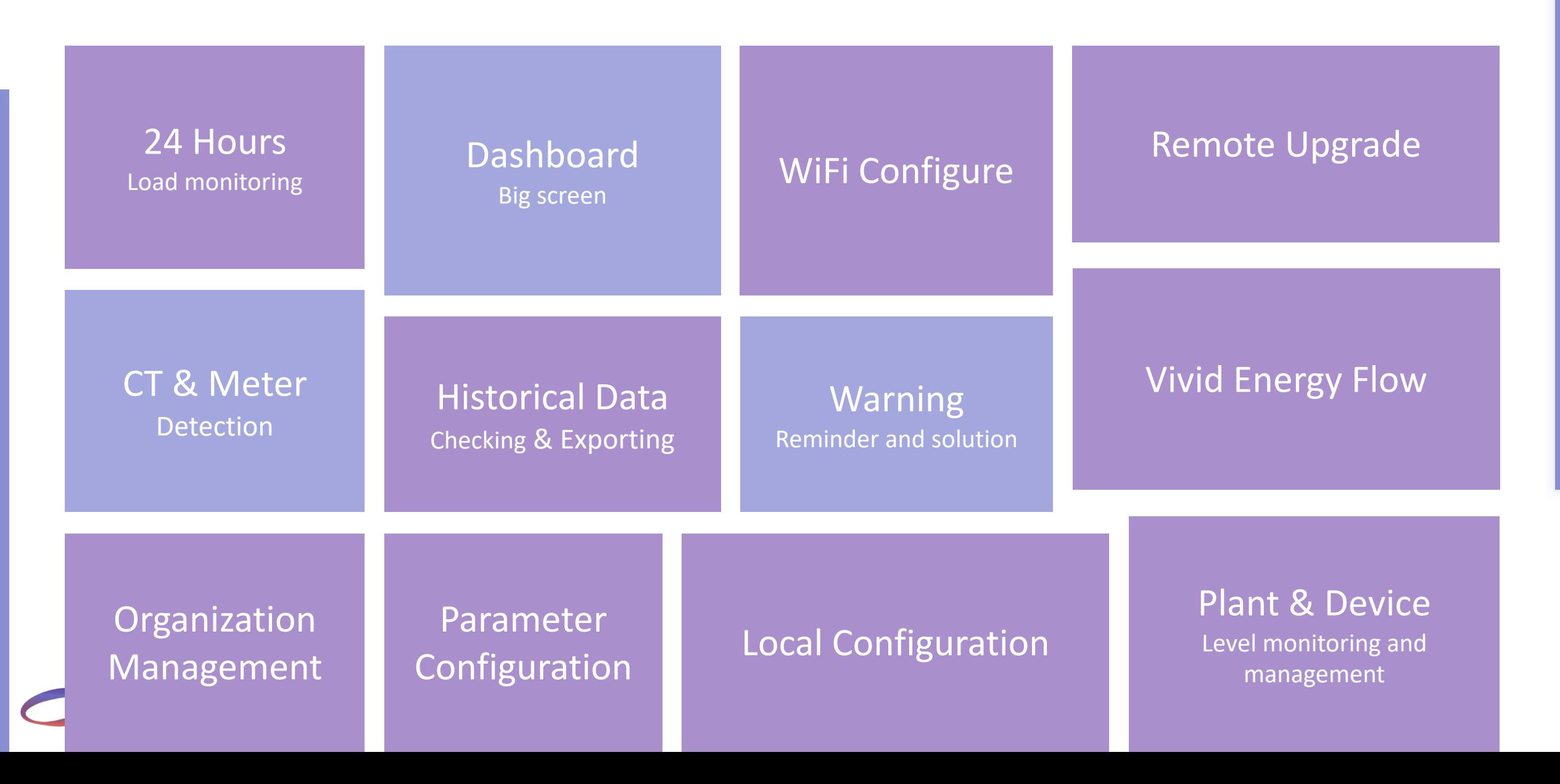

# Solinteg Cloud Operation

# Solinteg Cloud Operation Account Creation

### Monitoring Platform Target Users

**Organization Users CONSCRUTER IN CONSCRUTER SOLITIES AND SOLITIES TECHNICIANS** 

Organization users mean company users such as distributor or installer who doesn't use the device directly but sell or install it to others. It's usually an integral team of many roles. The organization account only can be created by its parent organization and could have many roles in an account.

Owners mean the person or the company who own the power plant and device for self-using and not for sale. Owner account can be registered by itself or created by the organization account.

Solinteg technician account is allowed to monitor and manage all the sub-level accounts, plants, and devices from organizations and owners for convenient O&M purposes.

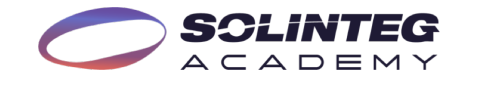

# Account Registration-For Owners

Two ways of acquisition of owner account

### **Method 1**

 $A C A D E M Y$ 

- Access <https://www.solinteg-cloud.com/> for new account registration.
- Click "Create an account".
- l Input a working properly email address and your name.
- Click the "Send" button behind the verification code.
- l Input the verification code received in your registered email.
- Set your own password according to the password requirements.
- Tick the box in front of the "Terms of Use".
- **Click the "Owner Registration" button.**

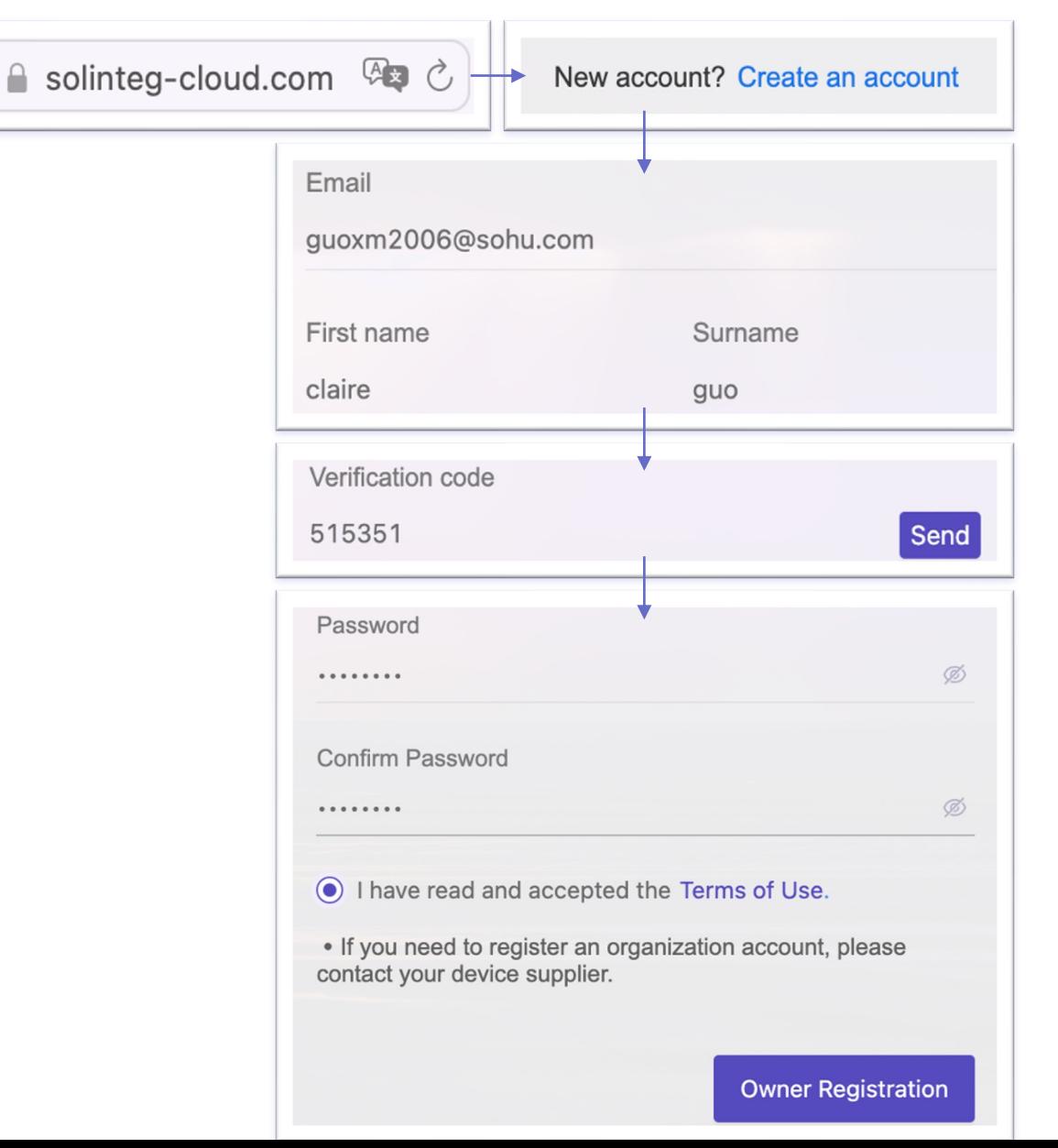

# Account Configuration-For Owners

### **Method 1**

- The system will take you to the new page "System" Settings" after the registration succeeded.
- Set the "Timezone" of your location by click the down arrow or fuzzy search.
- Input the electricity price according to the feed-in-tariff policy or local electricity price.
- Set the electricity price currency unit.
- Select your preferred time format from the list.
- Click the "Next" button.
- Then you will go to the "Plants" page.

### **System Settings**

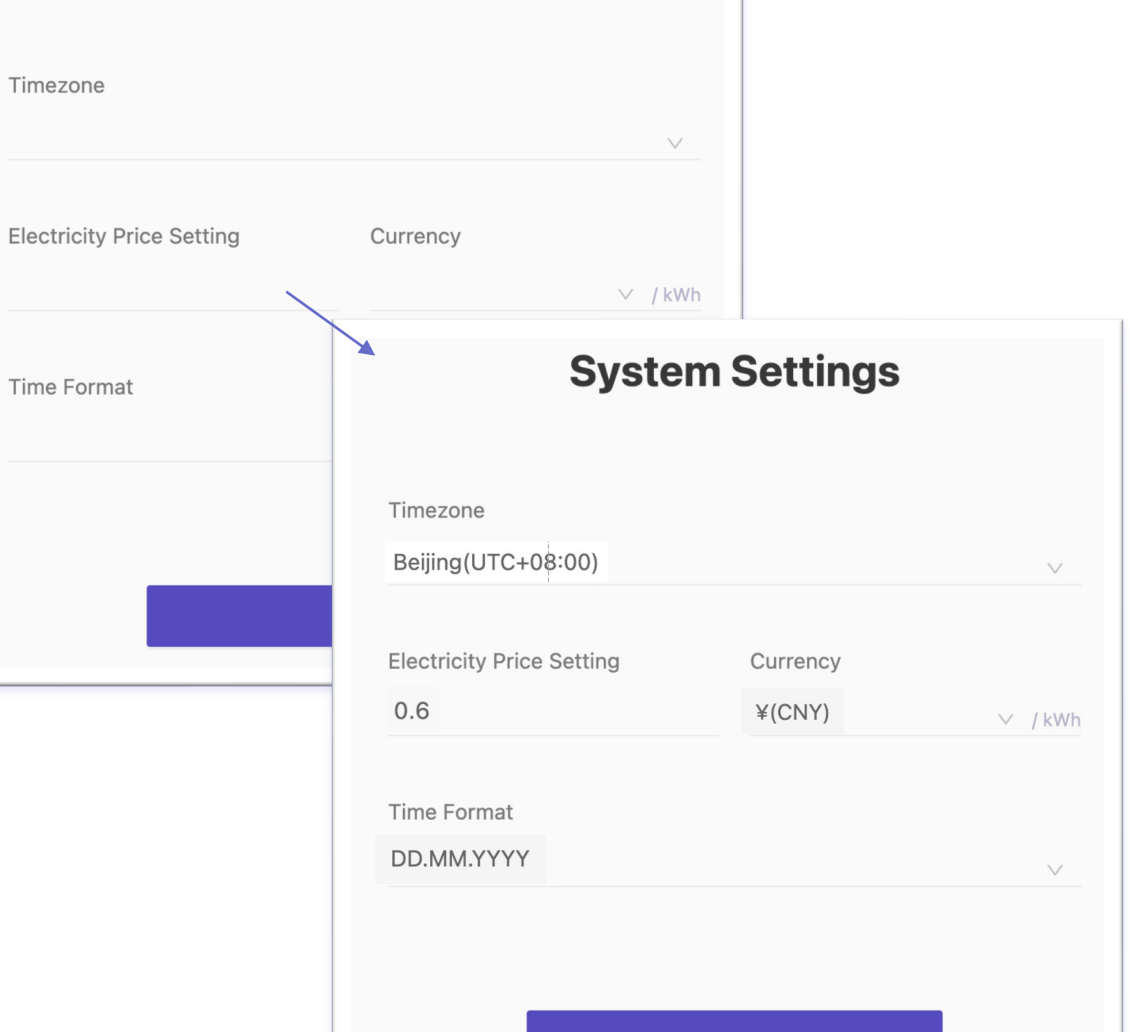

**Next** 

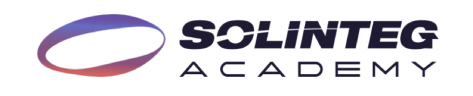

# Account Creation-For Owners

Create owner account and power plant at one time

### **Method 2**

- Sign in the distributor account.
- Move the cursor to "Management" and click "Plant" Management".
- l Click "Add Plant"
- Fill in the email of the owner of the power plant.
- Fill in the other blanks marked with asterisks such as plant name, plant type, and total string capacity, and click "Next".

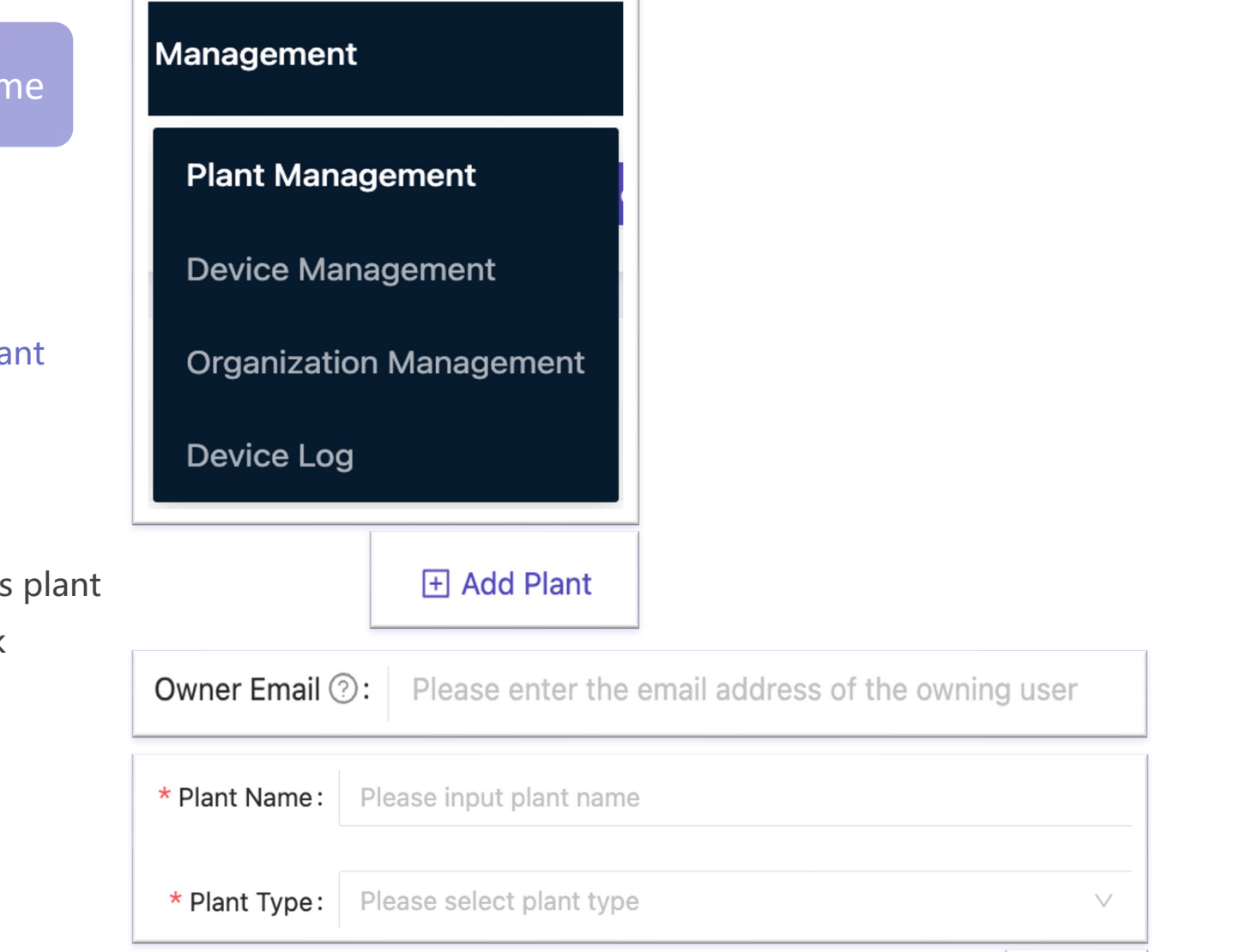

**Next** 

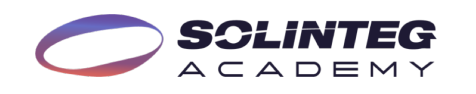

# Account Creation-For Owners

### Fill in the "Location" information

- Go to the next page of the "Location" setting.
- Select the plant located country or region by clicking the down arrow.
- Select the time zone of the plant location.
- Click the "Selection" button and a map will pop up, looking for the address on the map and double-click it. Or search the location by entering keywords in the search box.
- Click the "Confirm" button.
- Click the "Next" button.

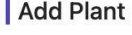

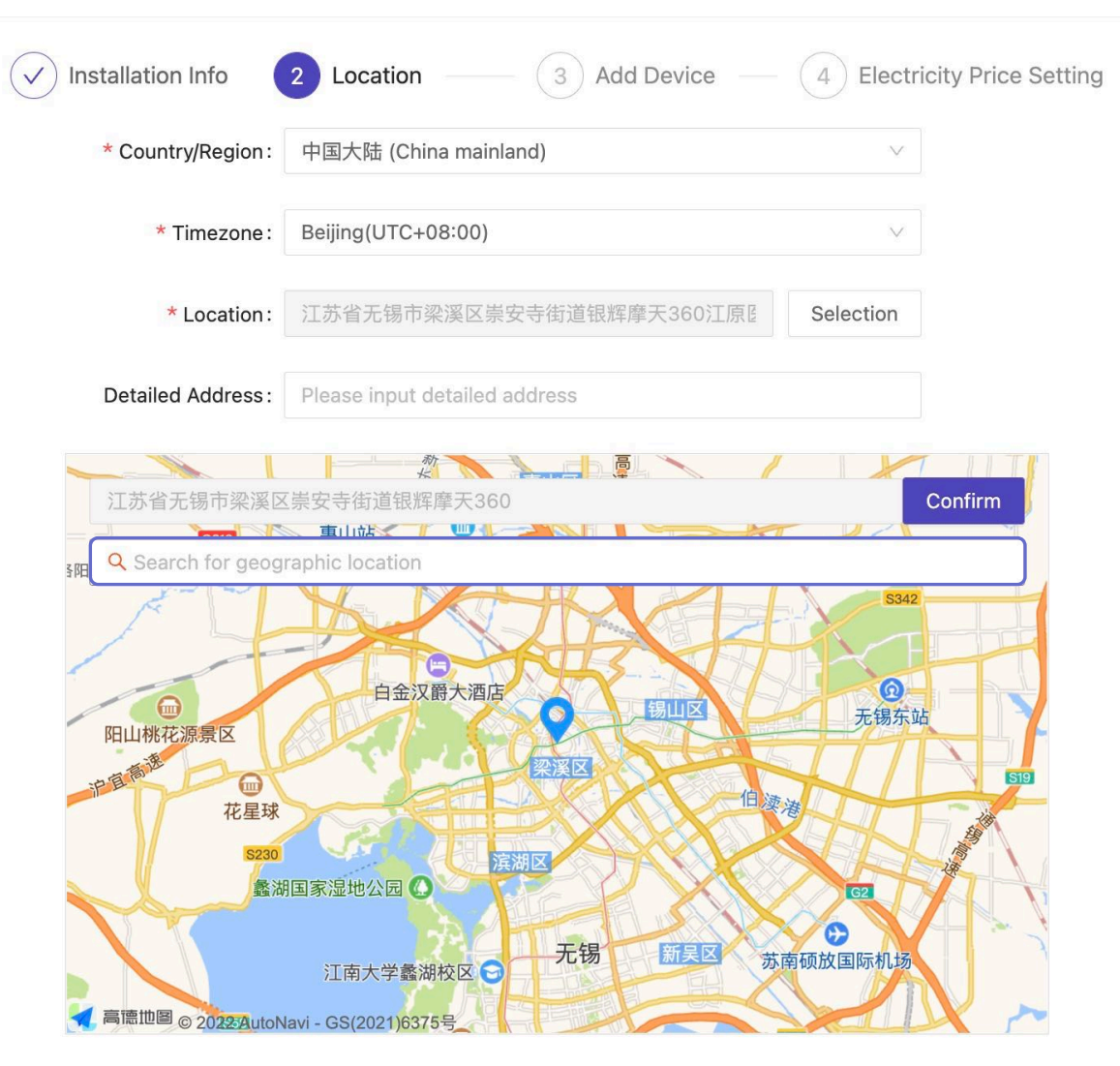

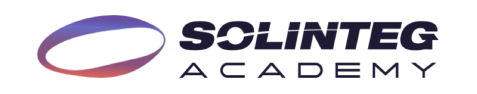

 $\times$ 

### Account Creation-For Owners

### Add "Device" information

- Fill in the inverter SN and check code (you can find it in the nameplate on the right side of the inverter).
- Name the device.
- Click the "Next" button.

### Set "Electricity Price" information

- Set the electricity price according to the local subsidy policy or electricity price / Watt.
- Set the currency unit.

 $A C A D E M$ 

- Click the "Complete" button.
- An owner account with a plant inside is created successfully.

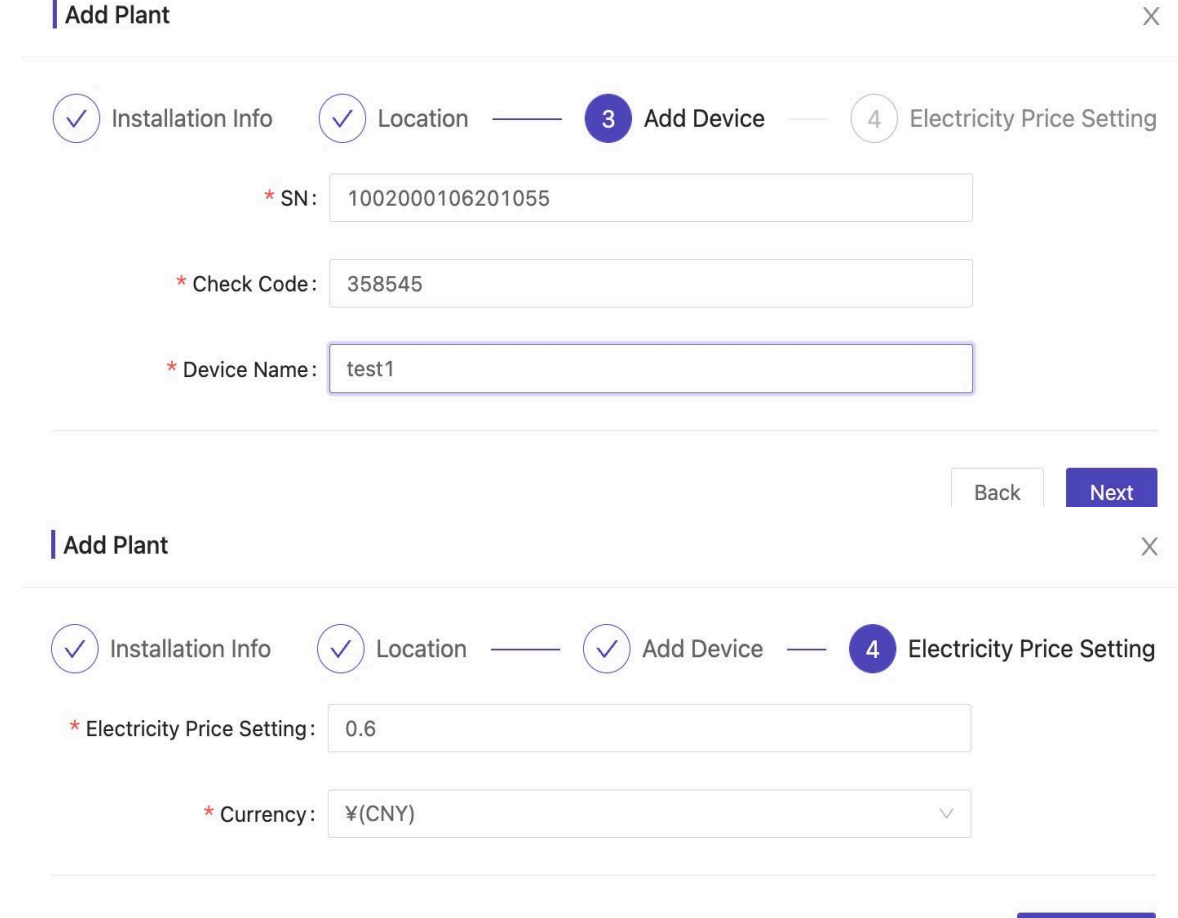

Complete

# Account Creation-For Organizations

### The organization account only can be created by its parent organization

- Sign in the organization account.
- l Move the cursor to "Management" and click "Organization Management".
- l Click the "**+**" button.
- Fill in all the blanks marked with asterisks such as distributor company name, contact person, email, country, and address.
- Click the "OK" button.
- The registered email will receive a registration succeeded notice with account and password information.
- Inform the email owner of the organization to sign in its account according to the email content, then complete the system settings as we introduced on page 11.
- **Sten Avideo**nization account will appear in your account. ACADEMY

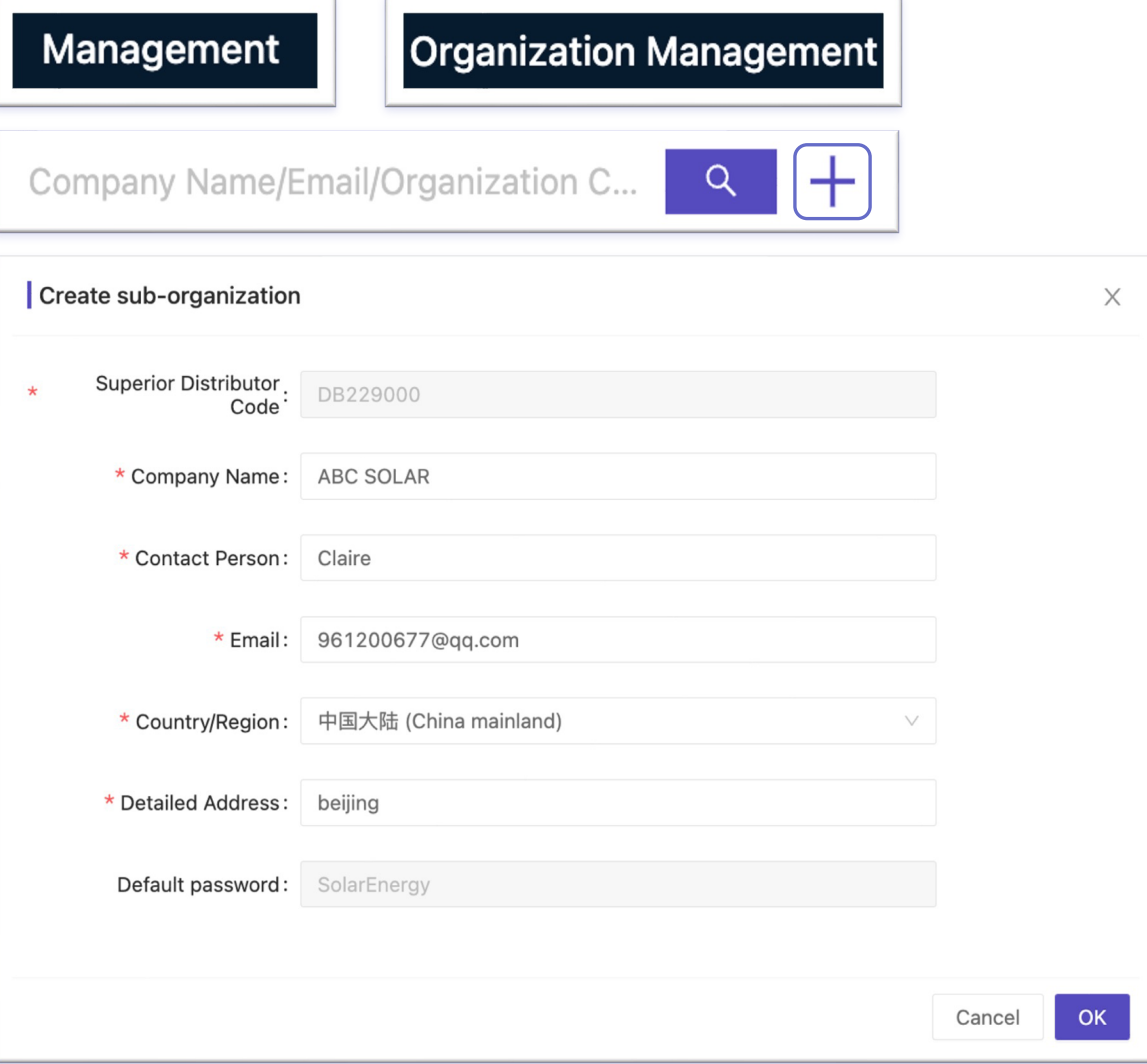

Solinteg Cloud Operation Interface Introduction

### Interface Introduction-Overview Of All Plants

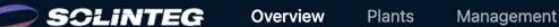

 $ACADEMY$ 

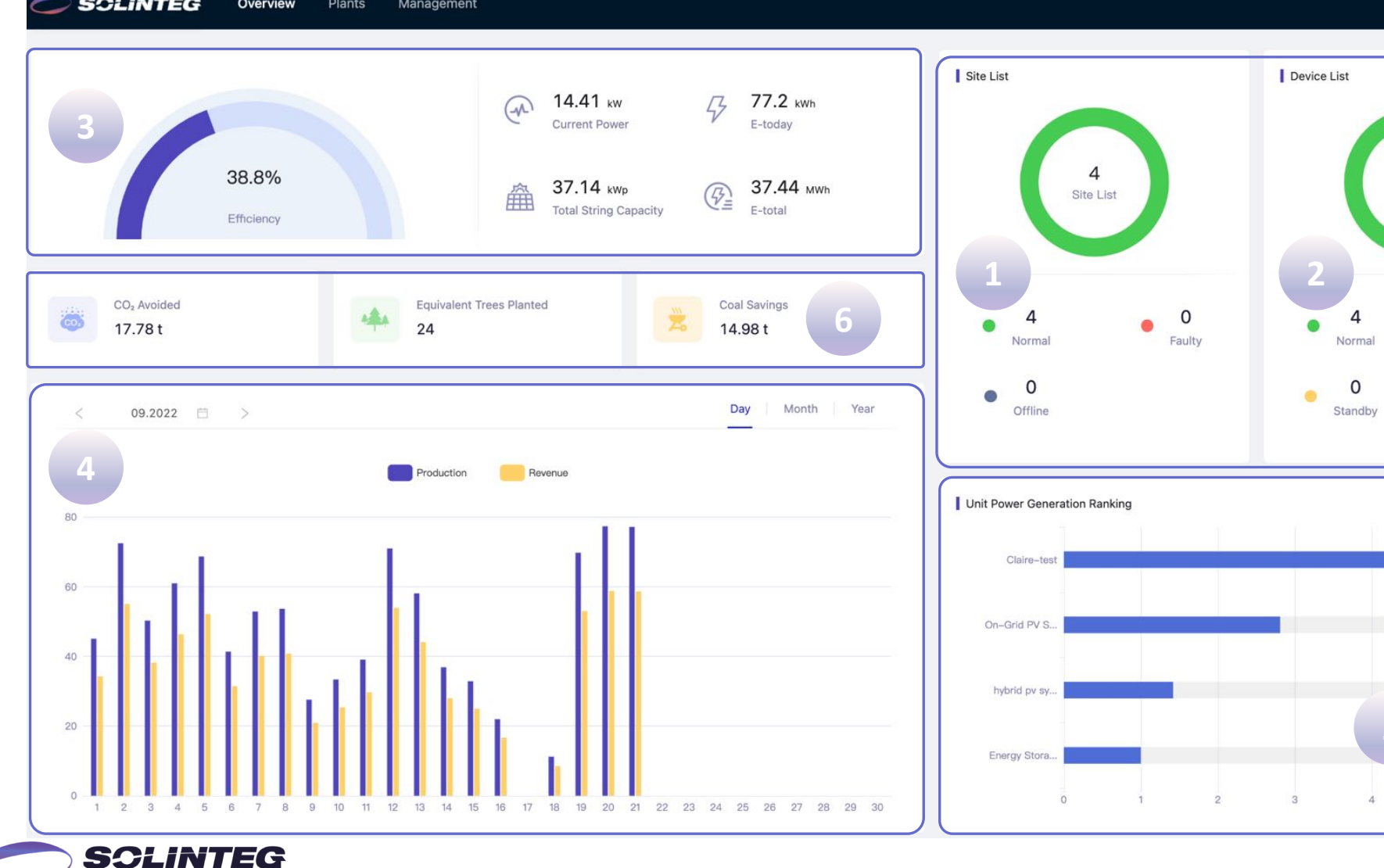

① All power plants are categorized and counted by the working status, the number in the circle is the normal plant quantity.

R wyy

0

Faulty

0

Offline

4.42 kWh / kWp

2.81 kWh / kWp

1.42 kWh / kWp

1 kWh / kWp

 $5^{\circ}$ 

 $\bullet$ 

 $\mathcal{O}(\mathcal{O})$ 

- ② All devices in power plants are categorized and counted by the working status, the number in the circle is the normal working device quantity.
- ③ Power plant system performance by different counting periods.
- ④ PV generation column.
- ⑤ Plant generation ranking by unit performance.
- ⑥ Environmental performance

**5**

 $\overline{4}$ 

Device List

### Interface Introduction-Plants

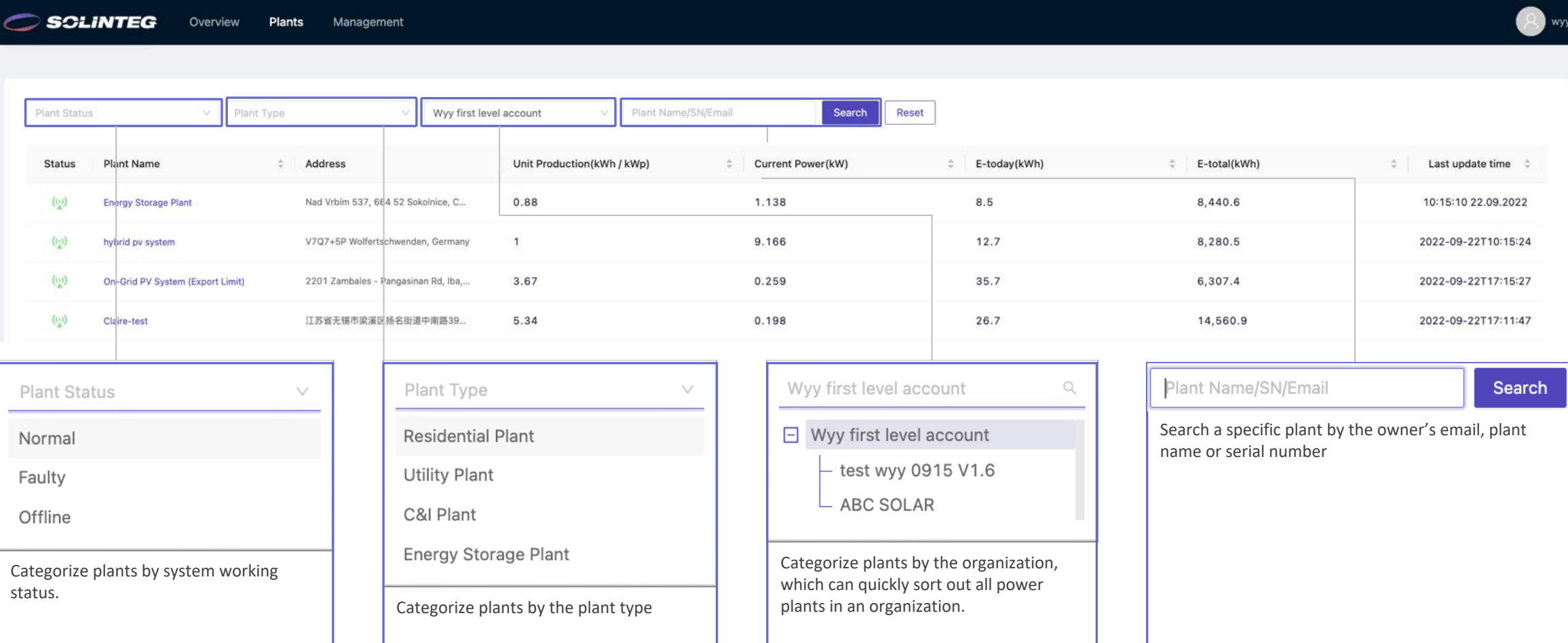

All power plants your account manages will be listed on this page, and you can quickly sort them out by different

dimensions.

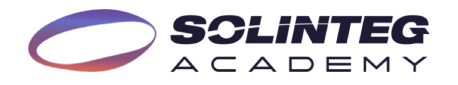

# Interface Introduction-Overview Of A Single Plant

Plants / hybrid pv system

**Device List** Overview

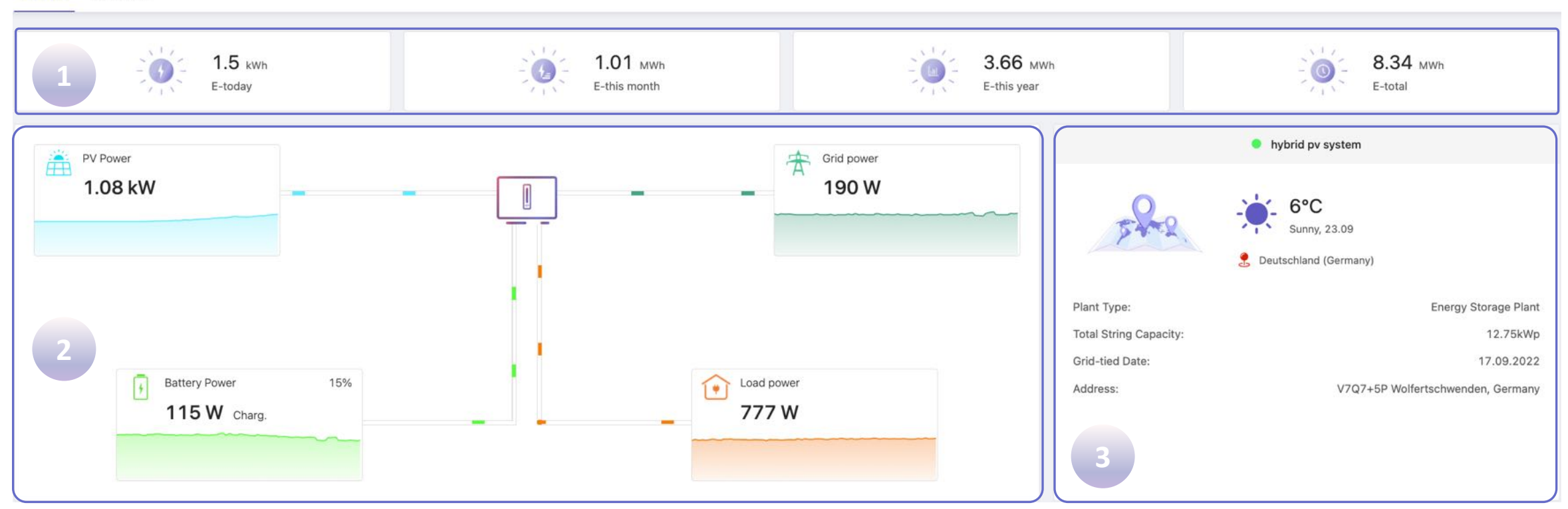

- ① Single plant energy generation is counted by day/month/year and lifetime.
- ② Energy flow animation, clearly show the system energy generation and consumption.
- ③ Plant basic introduction including address, type, weather, connection date and system capacity.

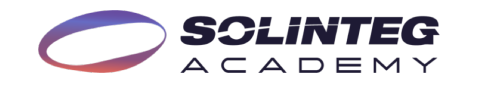

# Interface Introduction-Overview Of A Single Plant

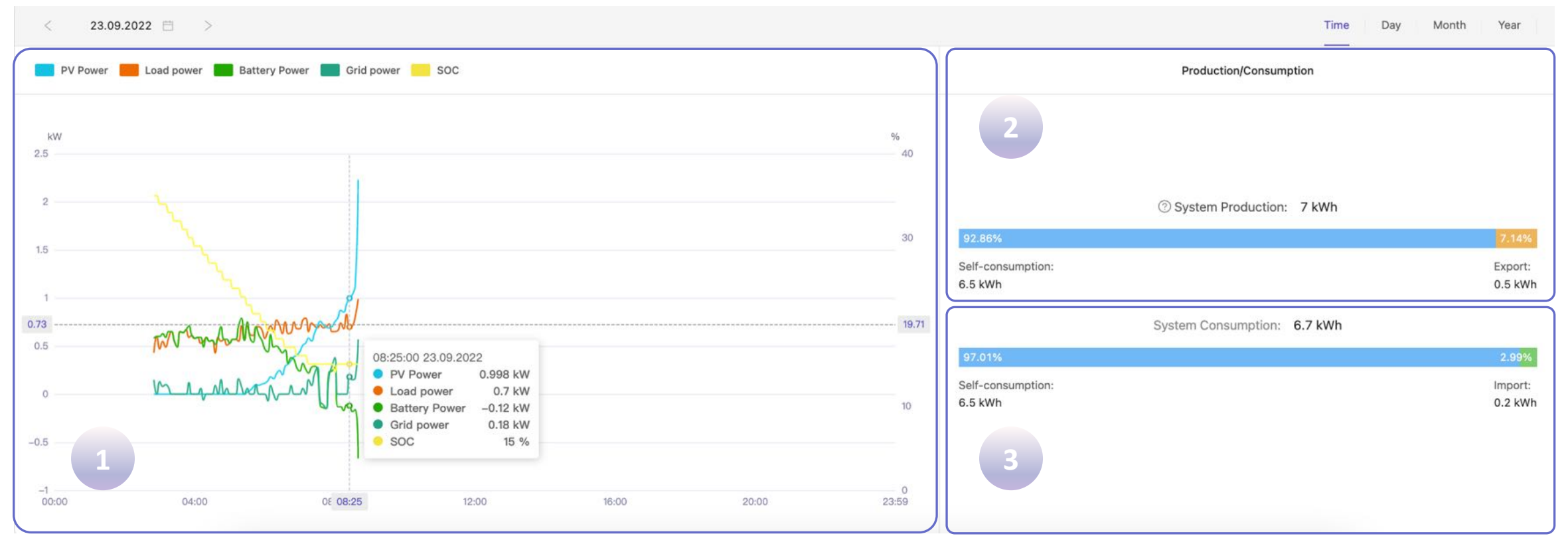

- Real-time power curve of each module in a single PV plant.
- The proportions of system production used for self-consumption and power export.
- Your home appliances' energy consumption constitutions.
- Load power = PV power + Battery power Grid power

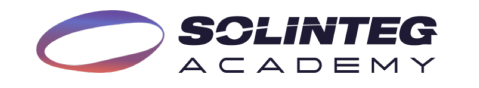

### Interface Introduction-Device List/Device Details

Plants / hybrid pv system

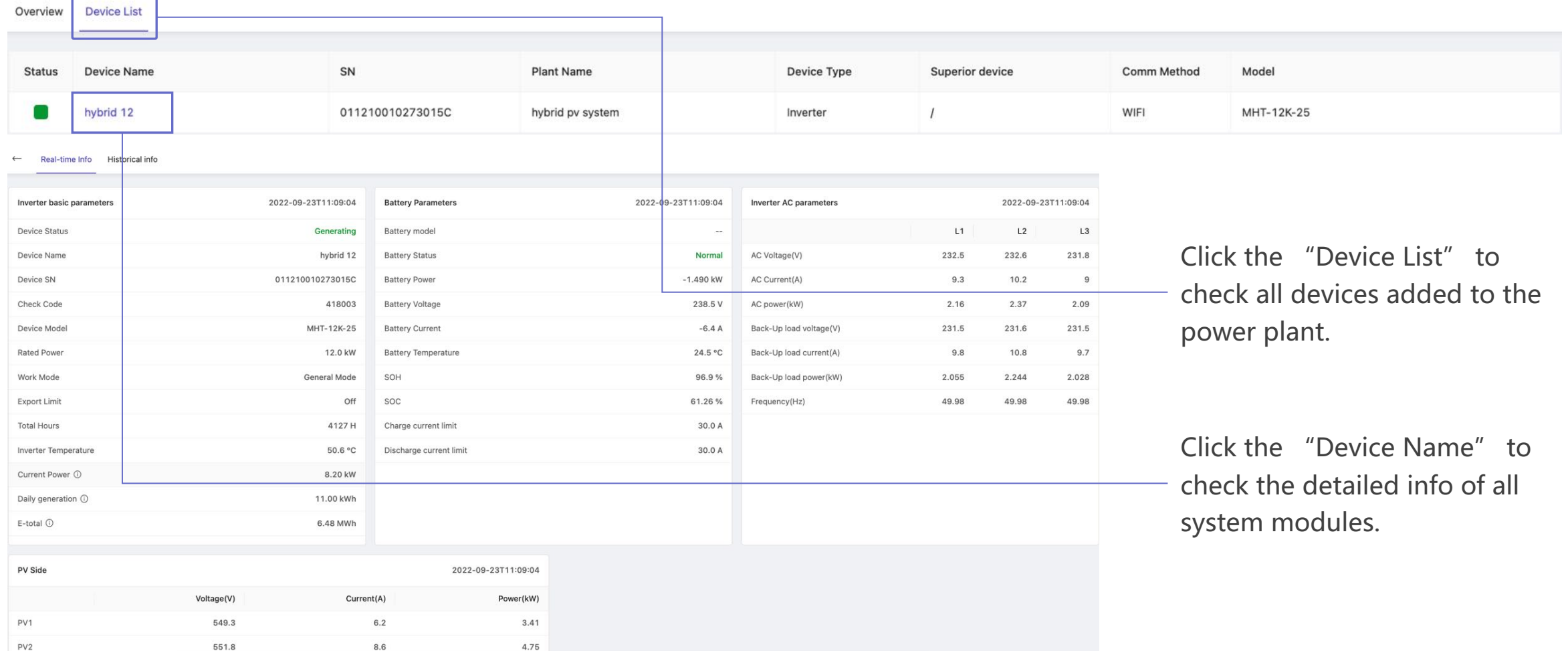

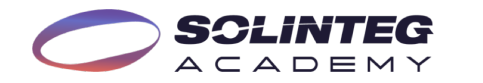

### Interface Introduction-Device Curve

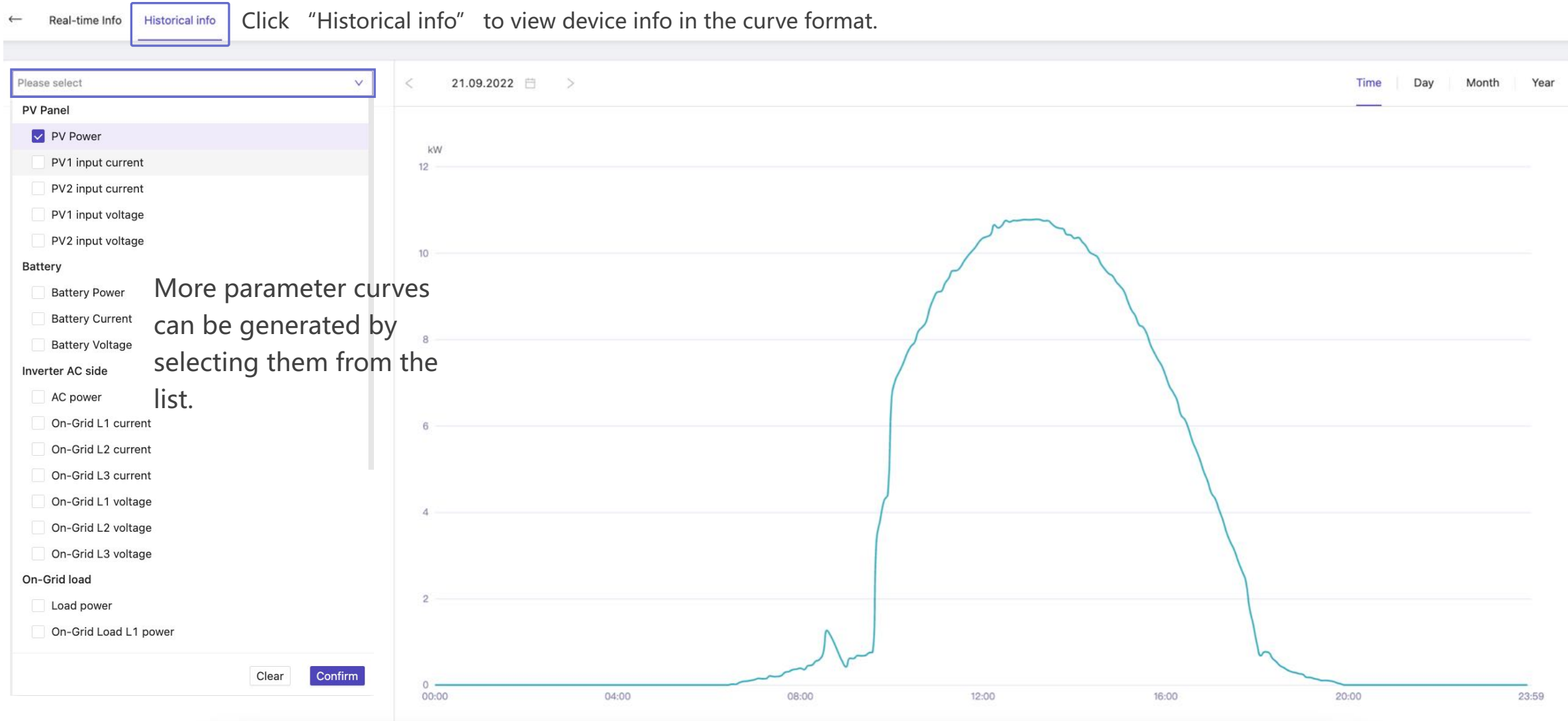

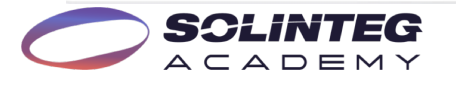

# Solinteg Cloud Operation Management

### Plant Management

Edit

### **SCLINTEG** Overview Plants Management Click "Add Plant" to create a new plant in your account, the detailed steps for creating a new plant can be found on pages 13, Wyy first level account Typ Plant Name 14, and 15. **E** Add Plant **Plant Management 1 2 3 Plant Nam Total String Capacity(k. Address Creation time Owner Email Plant Type Plant Permission** 9.6 Nad Vrbím 537, 664 52 Sokolnice, Czechia 15.09.2022 Lovely\_Grogu@163.com **Residential Plan** Self-created  $\hat{\varphi}$  $\mathscr{Q}$ 而 **Energy Storag Device Management** 2022-09-17T00:00  $\Rightarrow$  $\mathcal{Q}$ **THE** hybrid py system 12.75 V707+5P Wolfertschwenden, German elena.lenu613@gmail.com Energy Storage Authorized by others 2022-09-19T00:00 Lovely Grogu@163.com À  $\mathbf{Z}$ 而 **Organization Management** On-Grid PV Syst. 9.72 2201 Zambales - Pangasinan Rd. Iba. Zambales, Philippine **Residential Plan** 江苏省无锡市梁溪区扬名街道中南路394号公交三场 Claire-test  $\overline{a}$ 2022-09-21T00:00 635507810@gg.com **Residential Plant** 症  $\vert \vert$  1  $\vert$  > Total records: 4  $10/page$

Click "Management", "Plant Management", and you will see a list of plants in your account featured with some operation buttons.

Management

Device Log

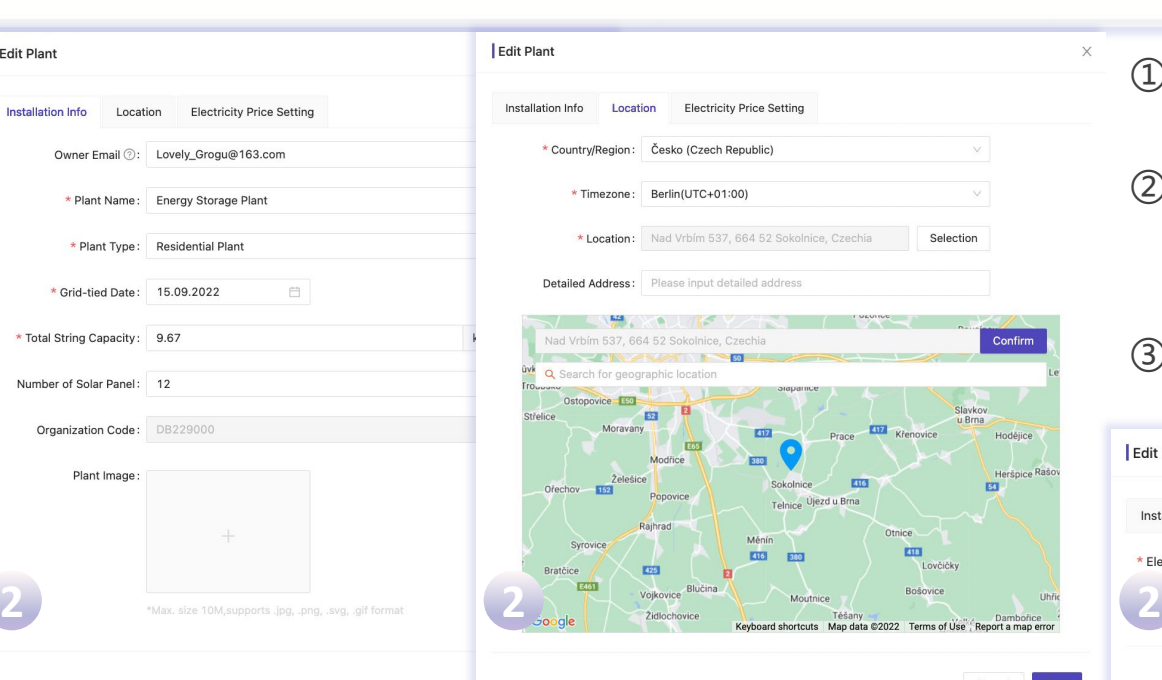

- ① Click to quickly enter the device management page.
- ② Click to edit the plant info such as installation info, location, and subsidy price.
- ③ Click to delete the power plant.

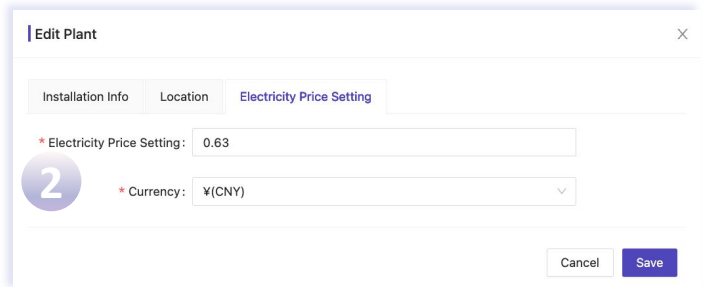

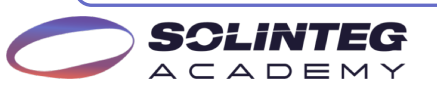

# Device Management

 $\epsilon$ splinteg.

SCLINTI  $ACADEMY$ 

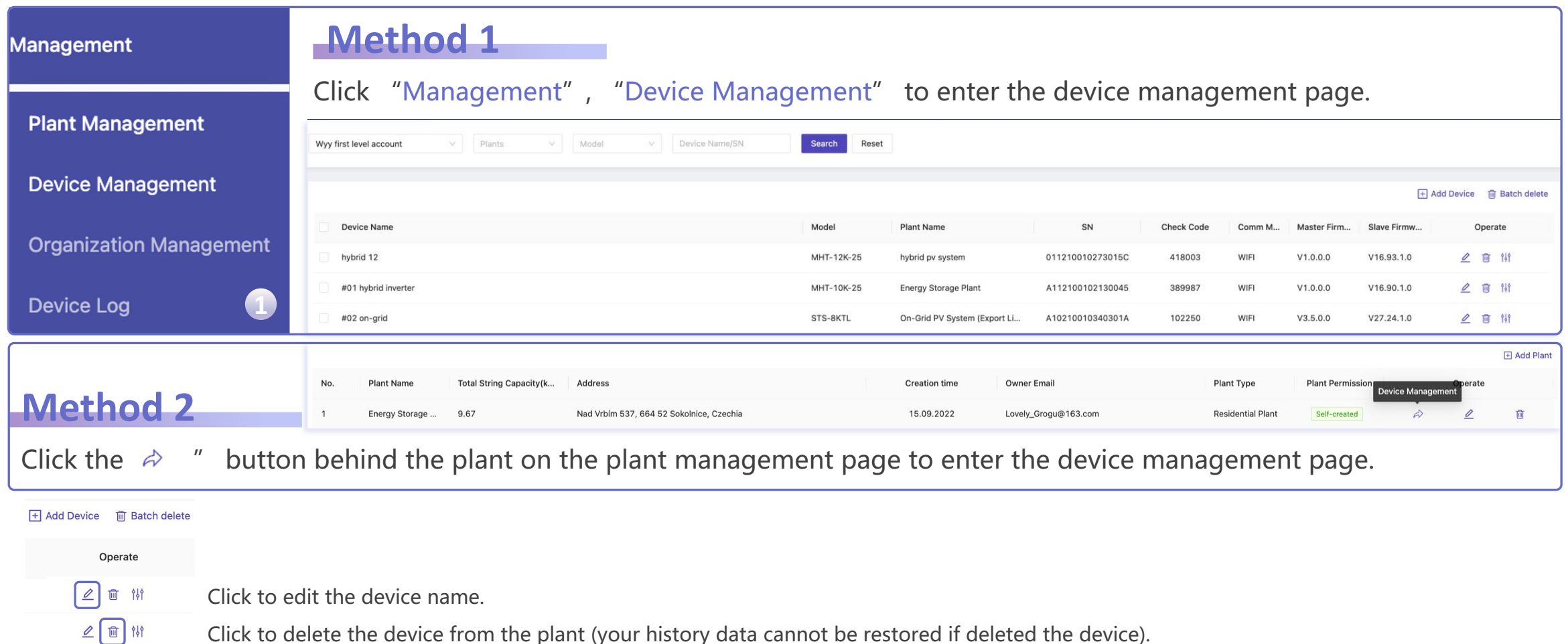

- Click to delete the device from the plant (your history data cannot be restored if deleted the device).
- $2 \n\in \mathbb{N}$ Click to configure device parameters such as grid, power control, protection, feature, and battery parameters.
	- The parameter configuration must be done by a qualified and well-trained engineer with guidance from

# Device Parameter Configuration

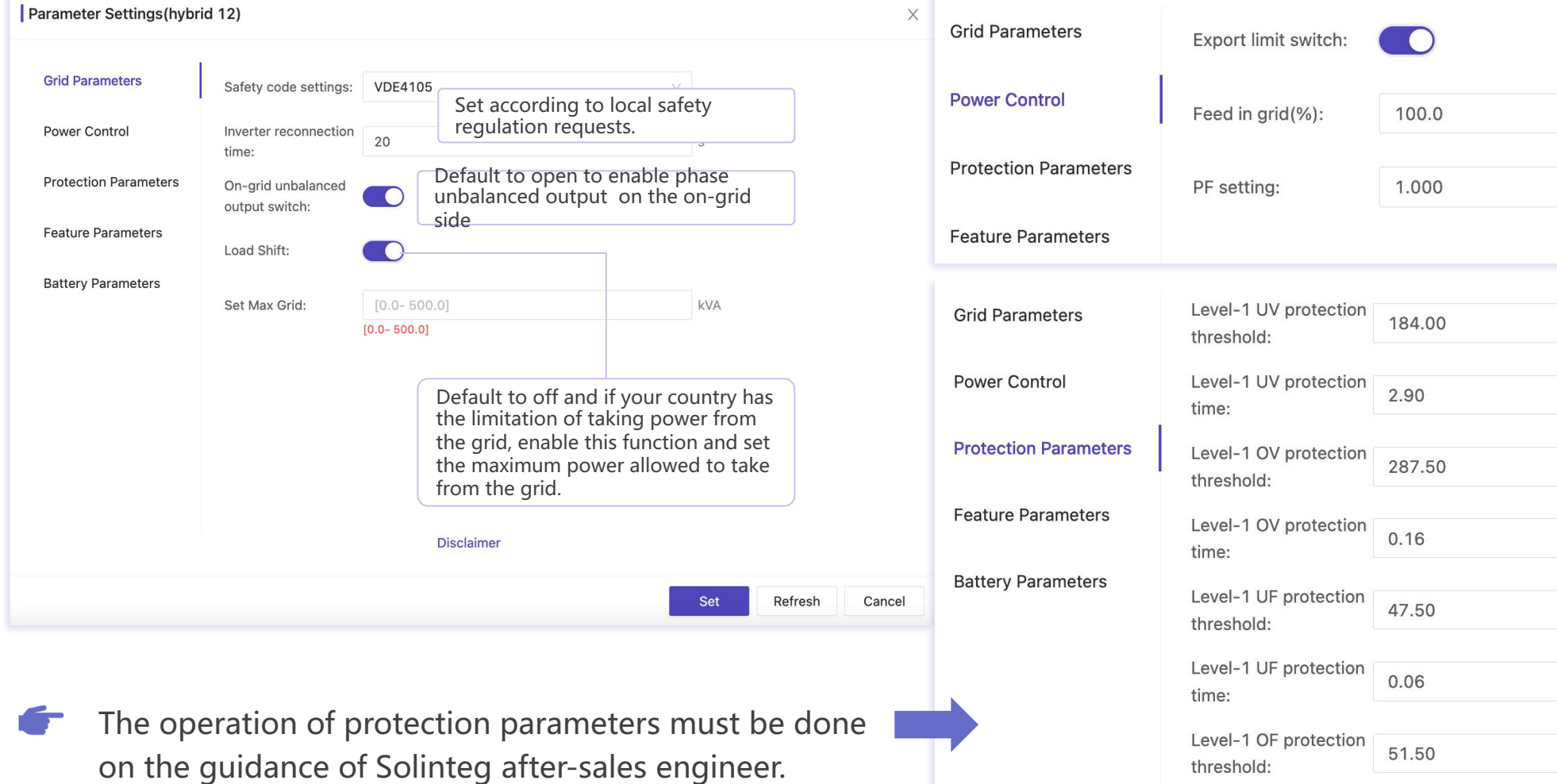

 $\vee$ S  $\vee$  $\mathbb S$  $Hz$  $\mathbb S$  $Hz$ Level-1 OF protection 0.06  $\mathbb S$ time:

 $\frac{0}{0}$ 

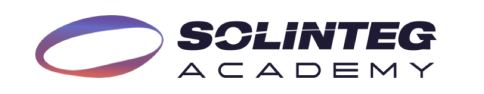

### Device Parameter Configuration

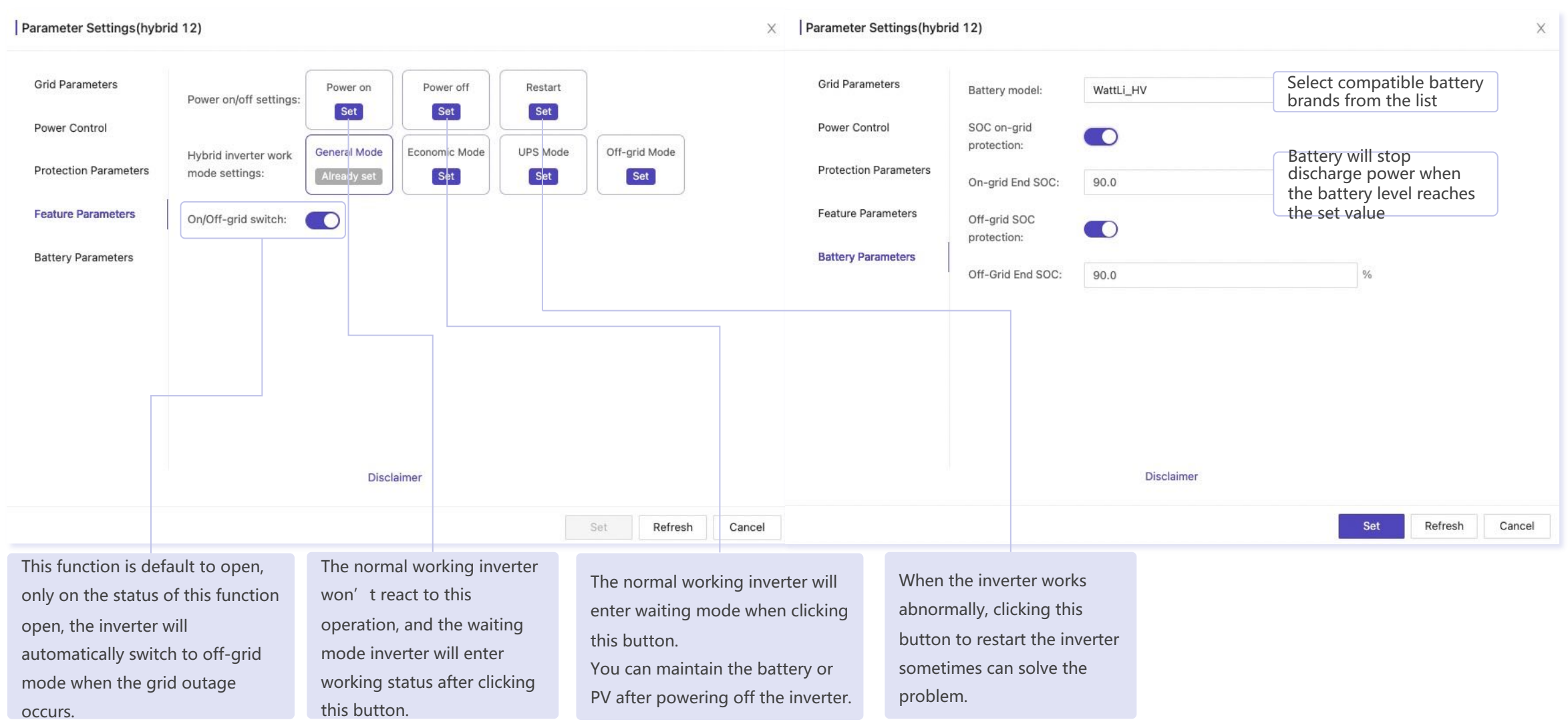

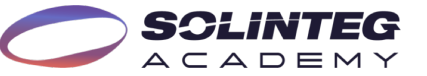

# Organization Management

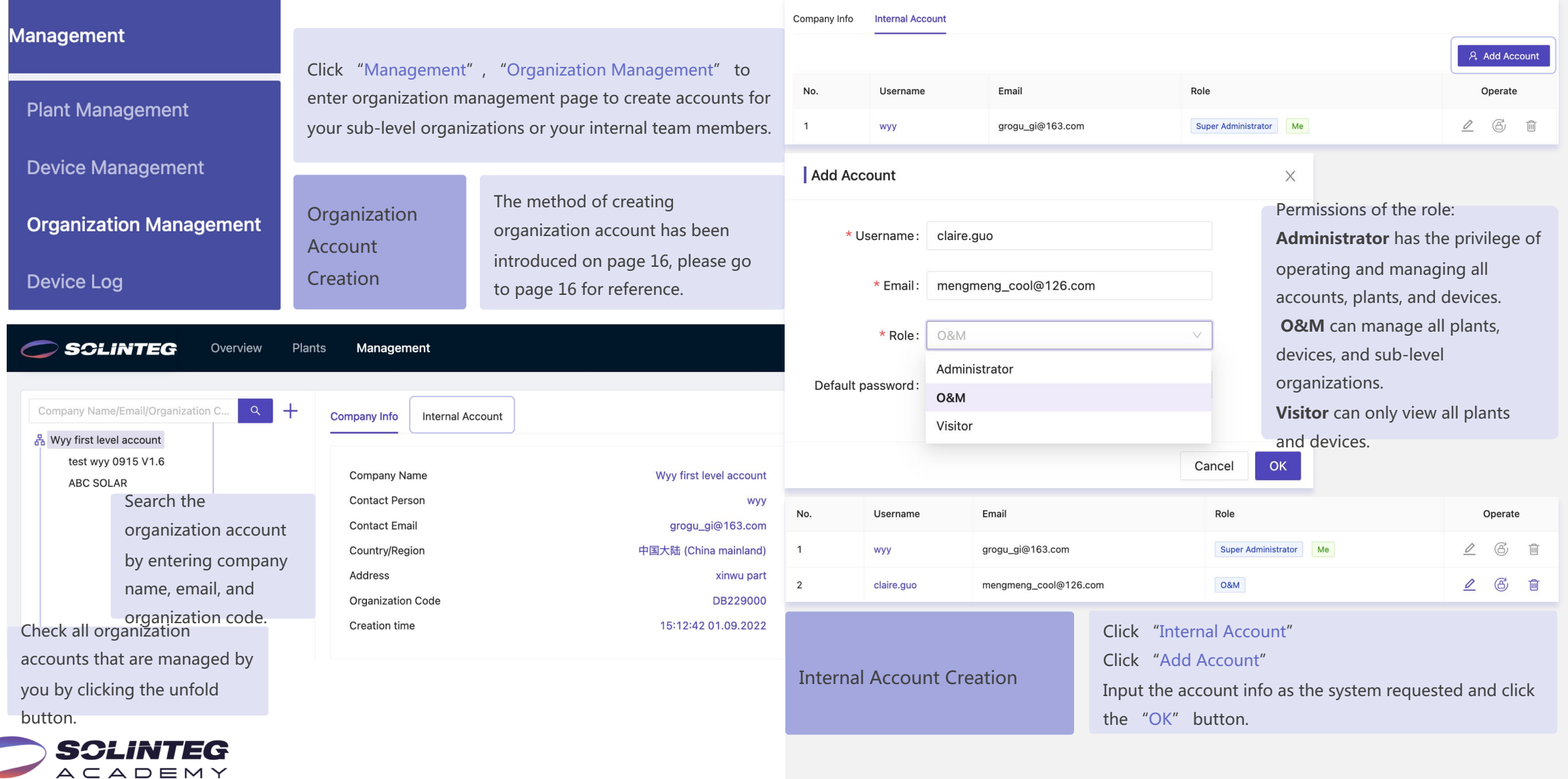

# Account Settings

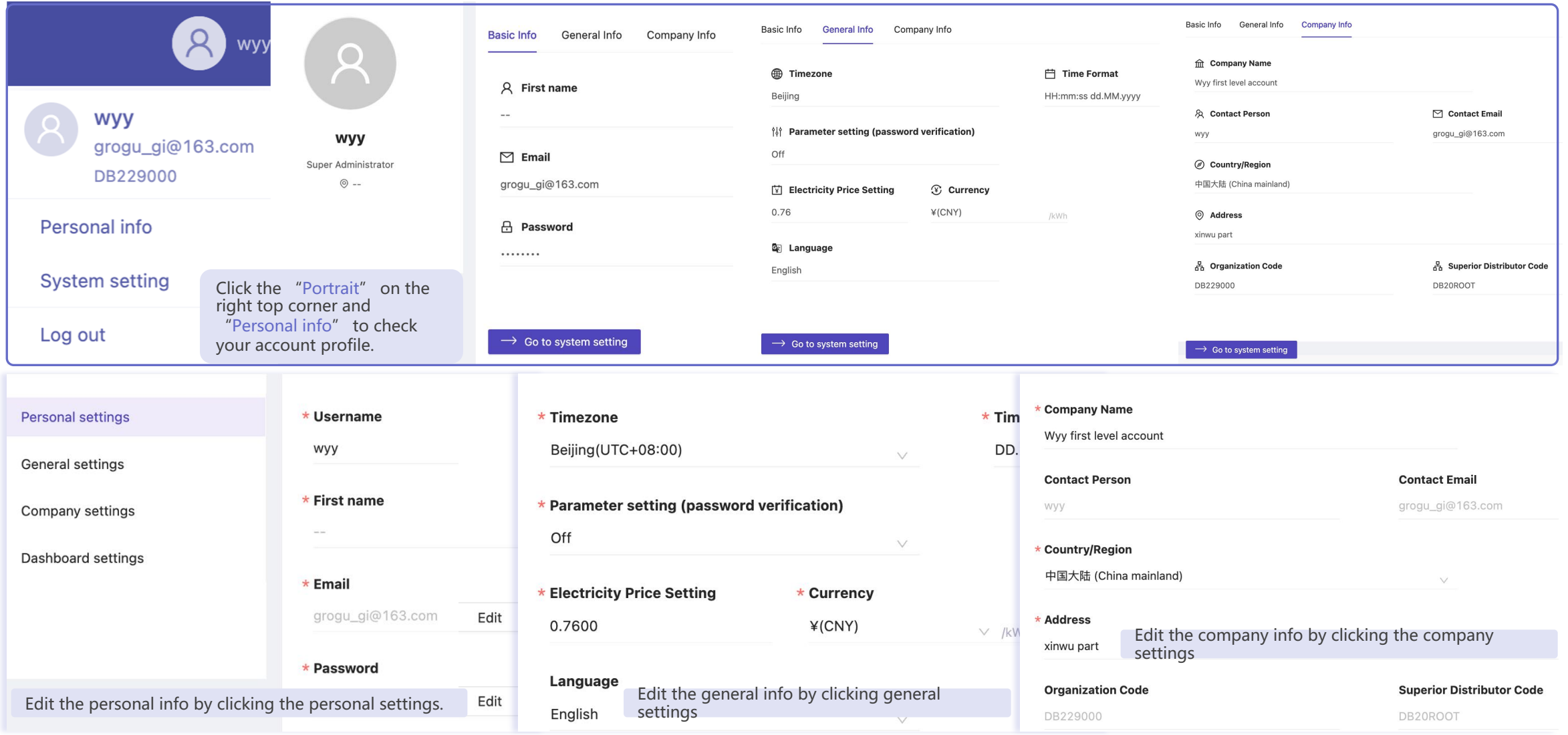

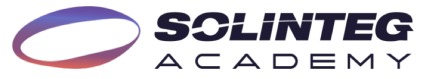

# Solinteg Operation

# Solinteg App

### **Introduction**

Solinteg App is the portable version of Solinteg-cloud monitoring allowing both organization users and owners to monitor and manage their plants and devices at any time anywhere.

Solinteg App operation steps are similar to the Solinteg-cloud, and here we won't present the detailed steps about account registration, plant creation, and plant management.

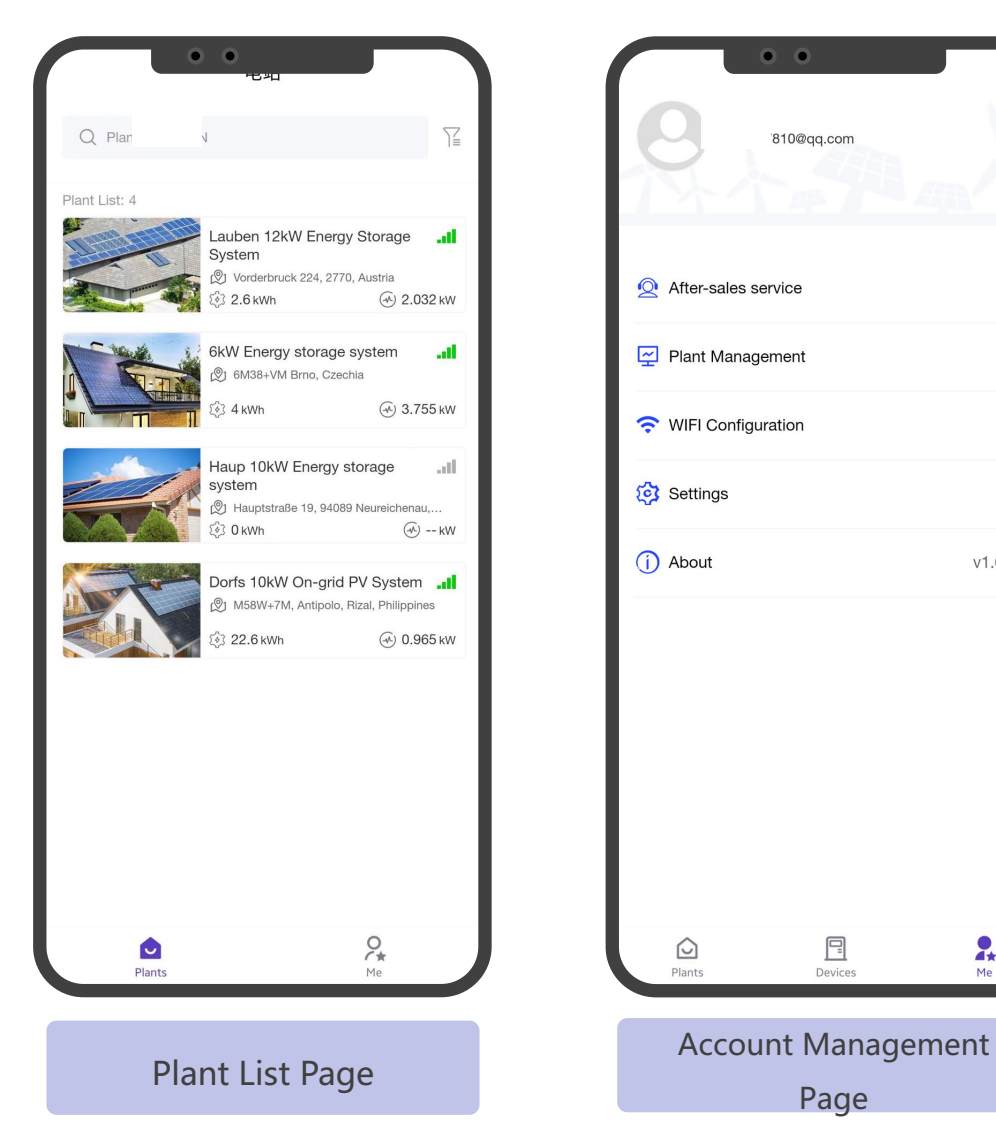

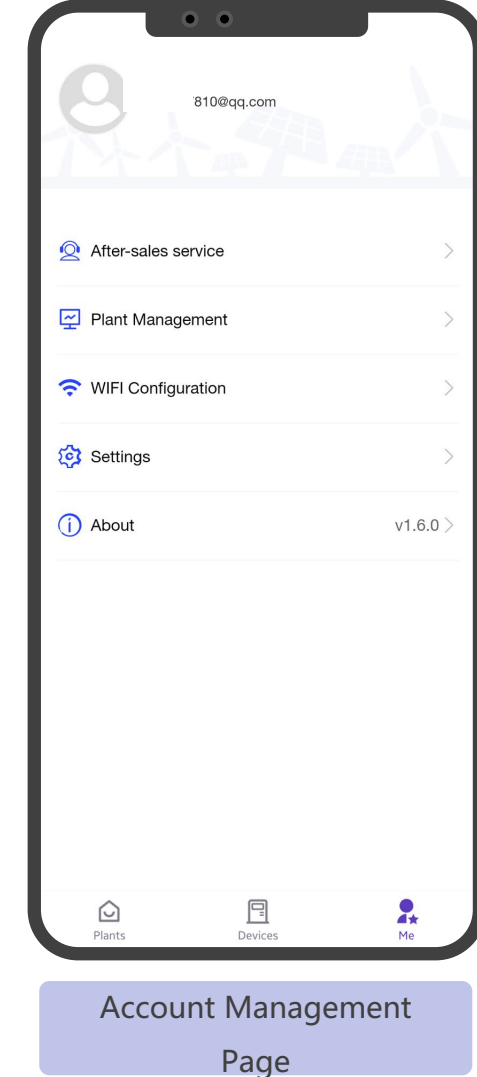

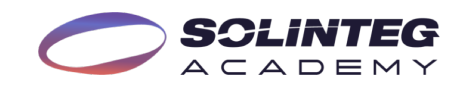

# SolintegSet Operation

# Connection & Log In

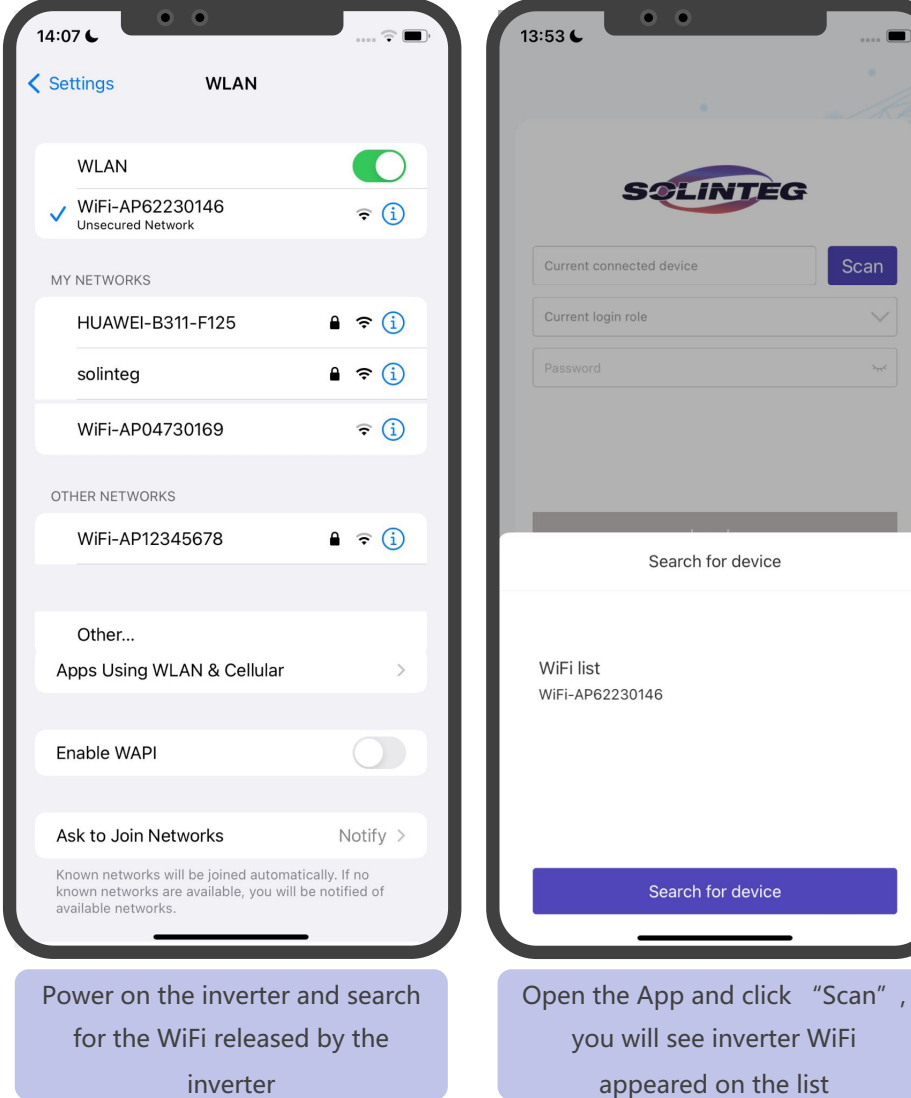

**SCLINTEG**  $A C A D E M Y$ 

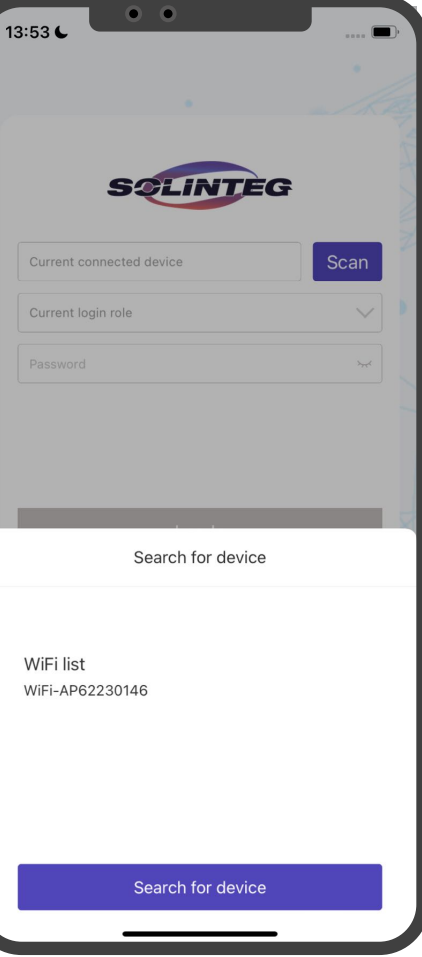

 $\bullet$   $\bullet$ 13:53 €  $\widehat{\tau}$ **SCLINTEG** WiFi-AP62230146 Scan Current login role Cancel Complete Owner Installer

> Select a role to enter the configuration page

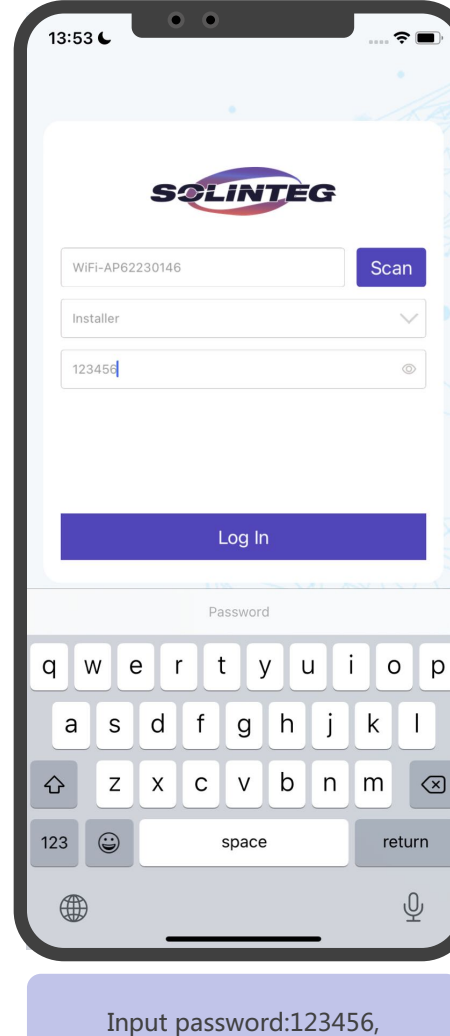

Click "Log In"

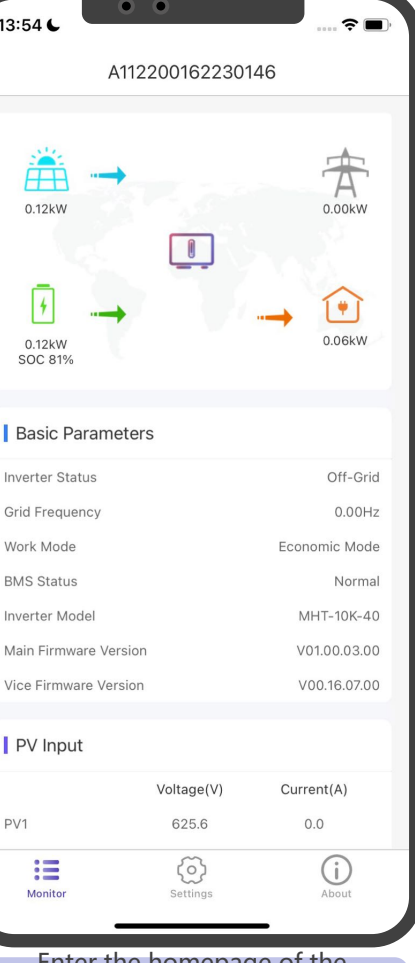

Enter the homepage of the inverter, you can see the basic parameters of all modules in the system

### Settings & Hybrid Configuration

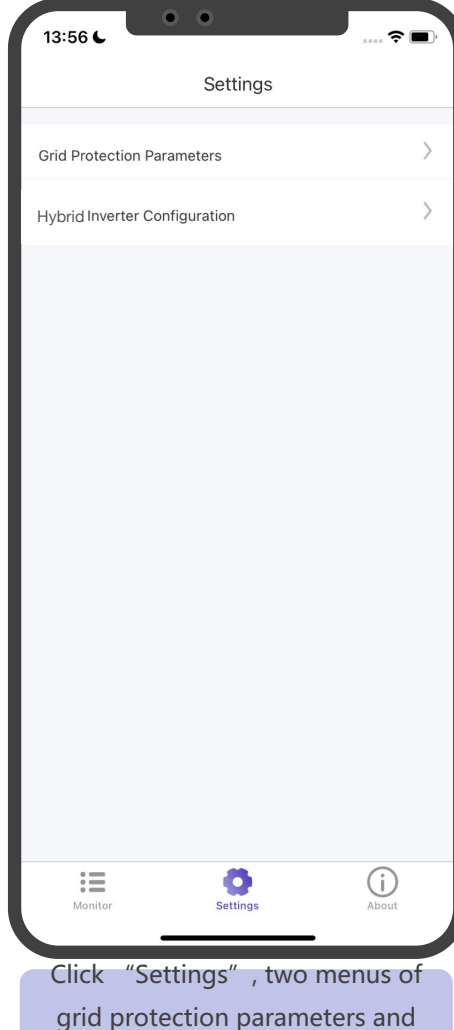

hybrid inverter configuration will appear.

ACADEMY

'EG

SCI

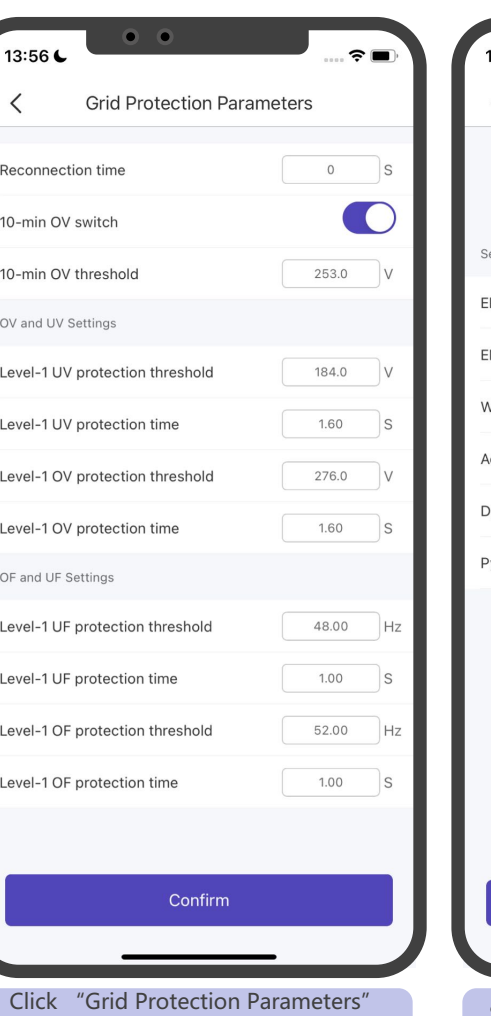

to modify the inverter parameters. Modify under the instruction of professionals.

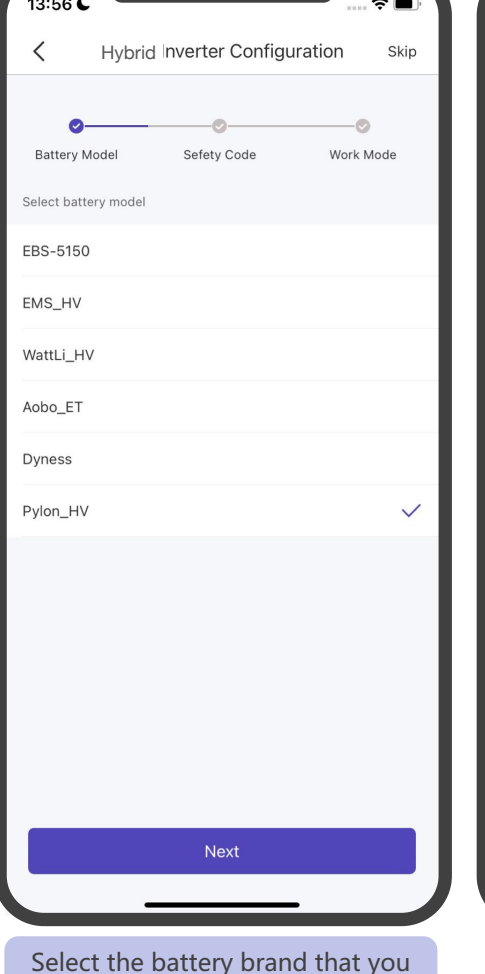

Select the battery brand that you are using from the list, and click "Next"

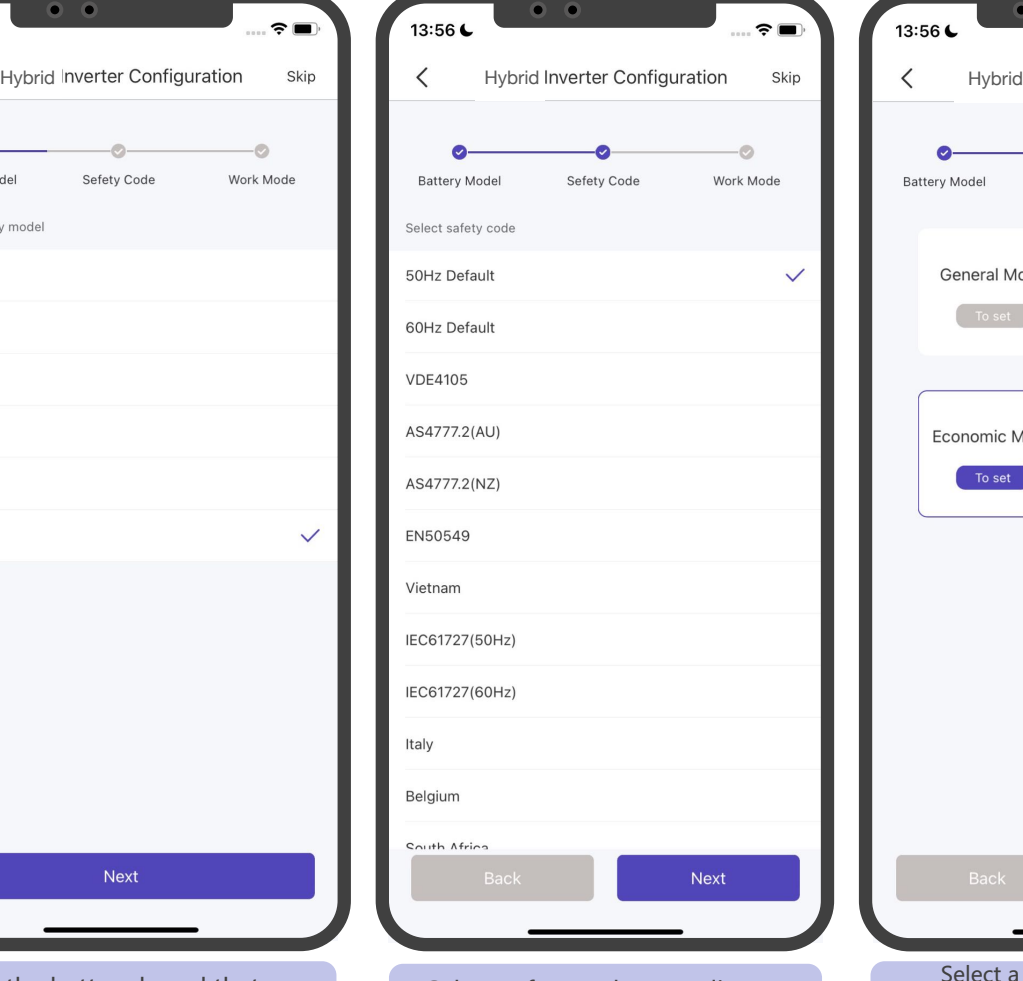

Select safety code according to the inverter installation place, and click "Next"

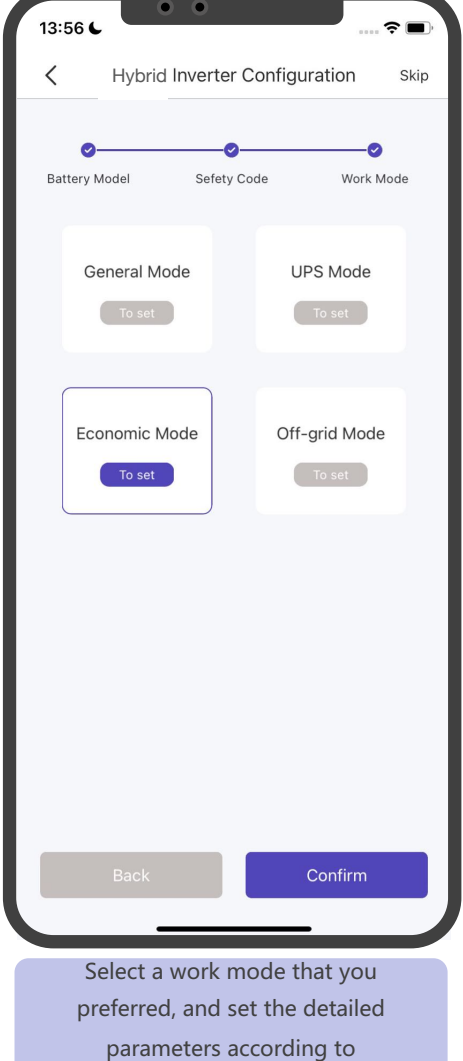

requirements.

### Definition Of Four Work Modes

### **General Mode**

PV power is sufficient, power from the PV will firstly supply loads, then excess power charge battery, and any surplus power will be fed to the grid. PV power is insufficient to satisfy loads, the battery will discharge power to fill the power gap, and the grid will join in if it's still not enough.

### **Economic Mode**

This mode is typically used in areas where with peak and valley electricity prices to assist clients in optimizing their energy costs. By configuring the App, customers can charge power from the grid during valley hours. Customers can also discharge power during peak hours by configuring the App, and the battery will discharge electricity to supply loads or feed to the grid in this instance.

### **UPS Mode**

Power grid is connected, power from PV or grid will firstly charge the battery until it's full, and loads will be supplied by the grid during charging period. Battery will not discharge power when the grid is connected. Power grid fails, and PV power is insufficient to meet the loads' consumption, the battery will discharge power to supply loads connected to the back-up port.

### **Off-grid Mode**

In the purely off-grid mode, power from PV will supply the back-up loads first and then charge the battery if there's surplus power.

When the power from PV isn't enough, the battery will discharge to supply backup loads together with PV.

Note: If there's no grid connection when configuring the hybrid system, please set the work mode to "Off-grid" to enable the power output in back-up port and switch to other modes when grid comes back.

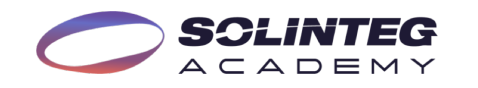

# General Mode Configuration

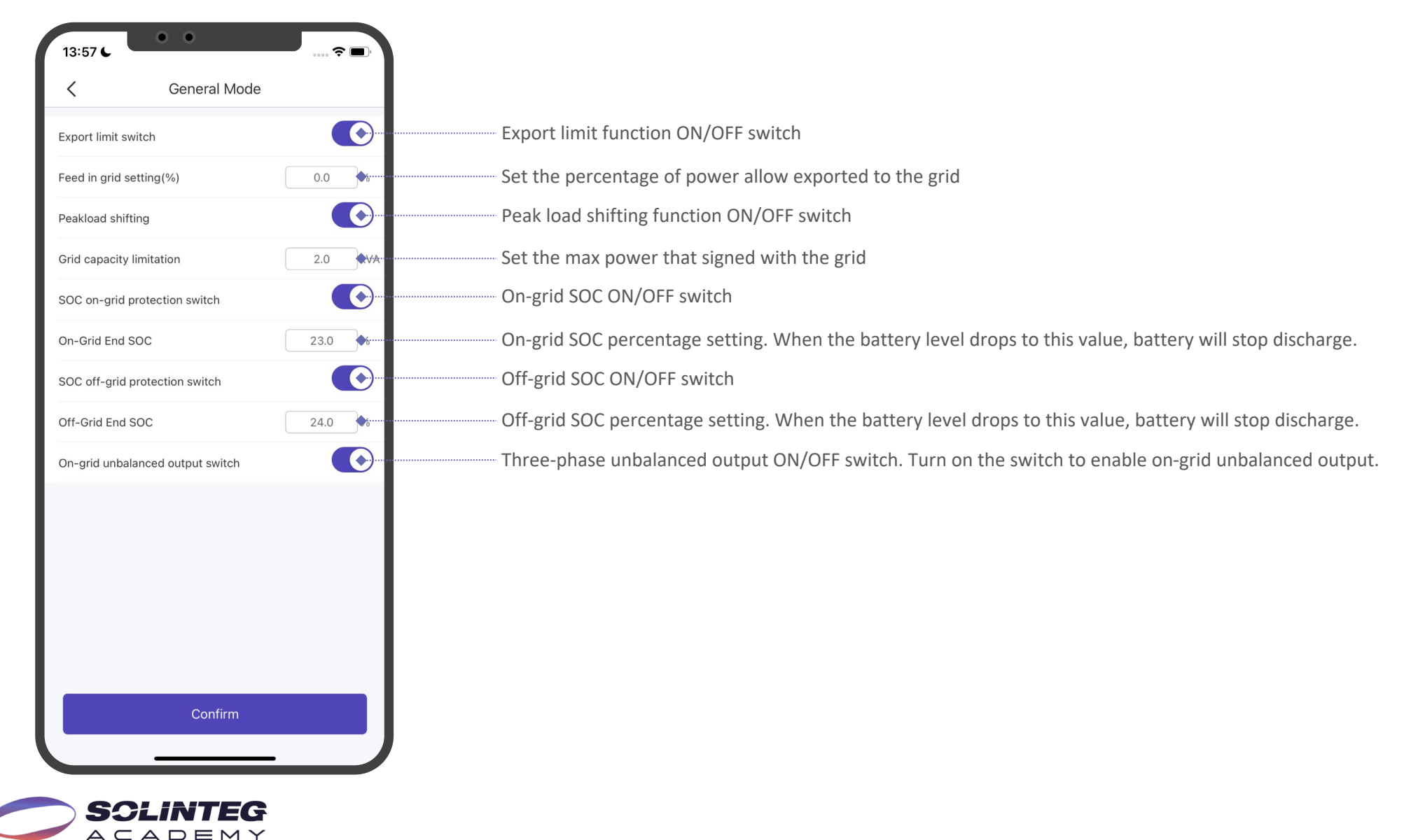

# Economic Mode Configuration

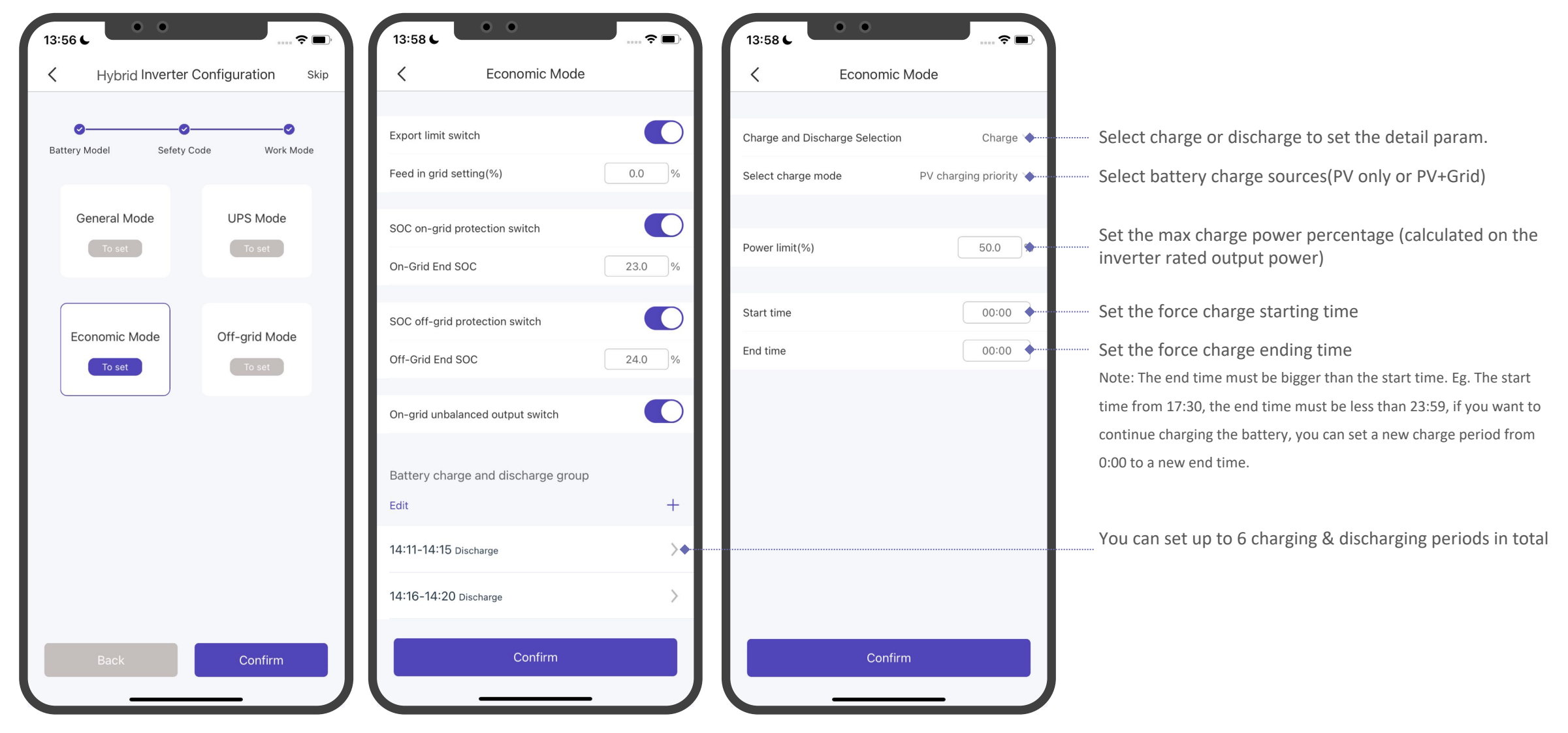

SOLINTEG  $A C A D E M Y$ 

# UPS & Off-Grid Modes Configuration

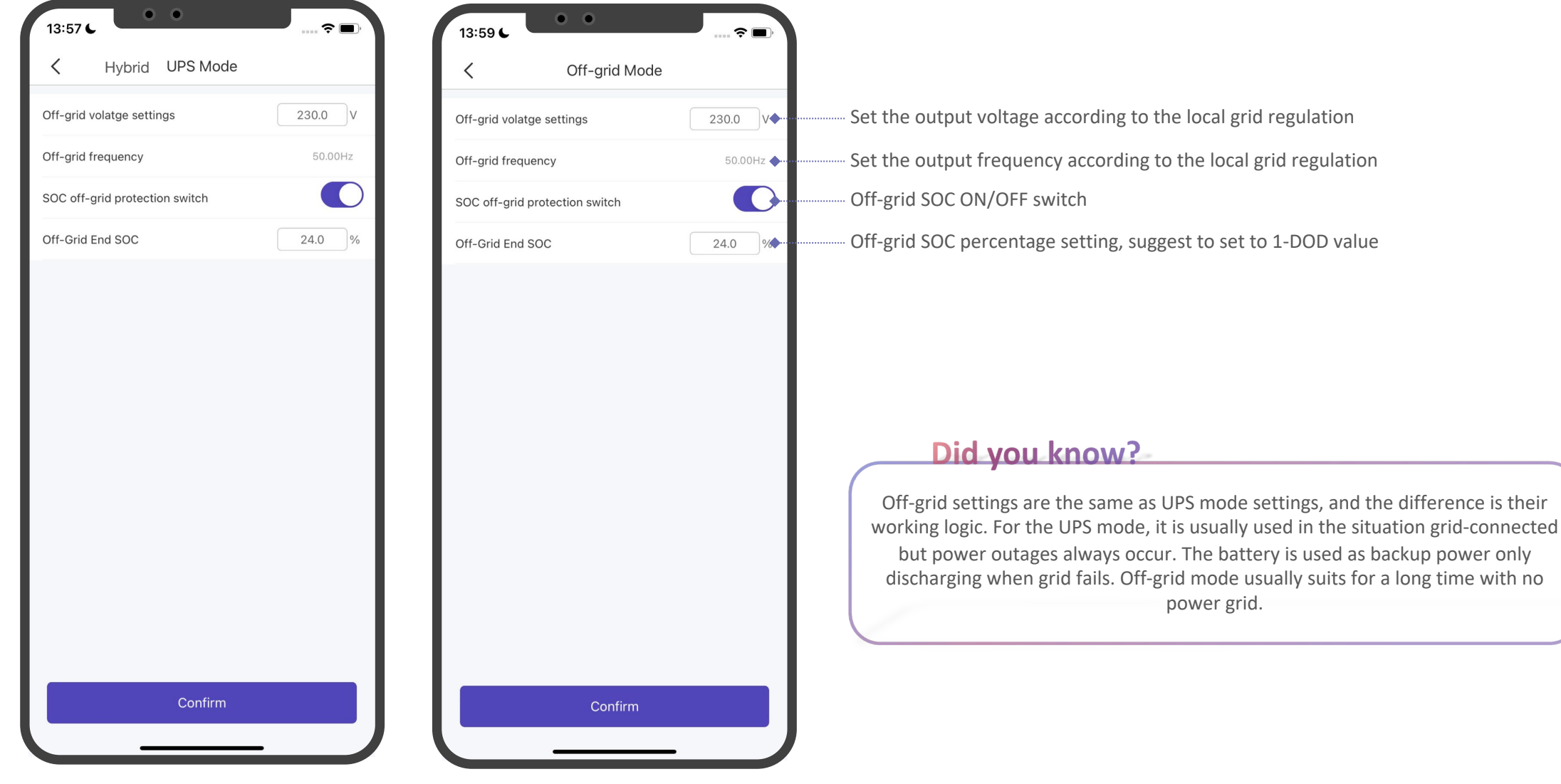

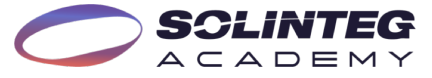

### About

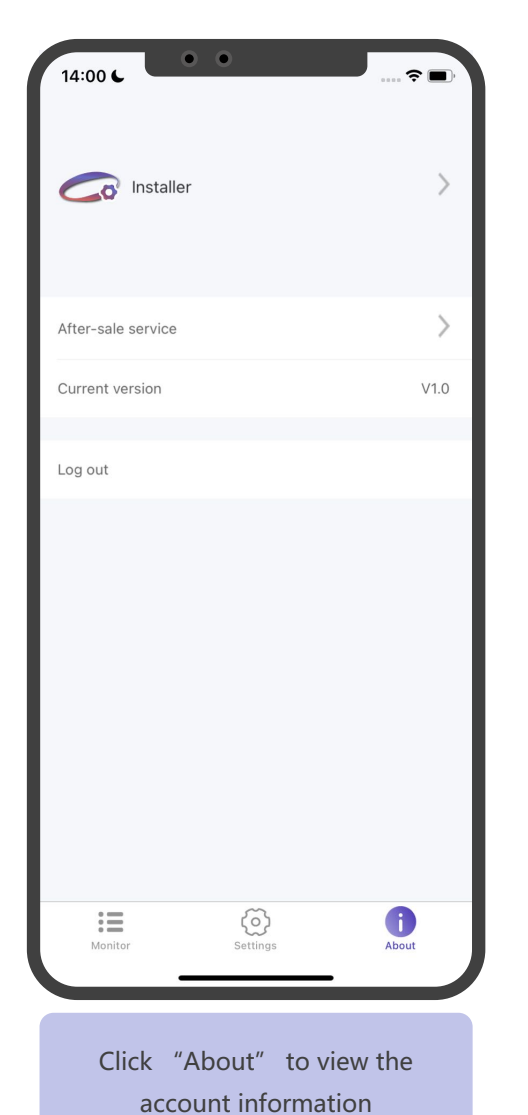

**SCLINTEG**  $ACADEMY$ 

 $\bullet$   $\bullet$ 14:00 €  $\epsilon =$ **Personal Details** Current login role Installer  $\rightarrow$ Change password Click the arrow behind "Personal Details" to enter the password modification page

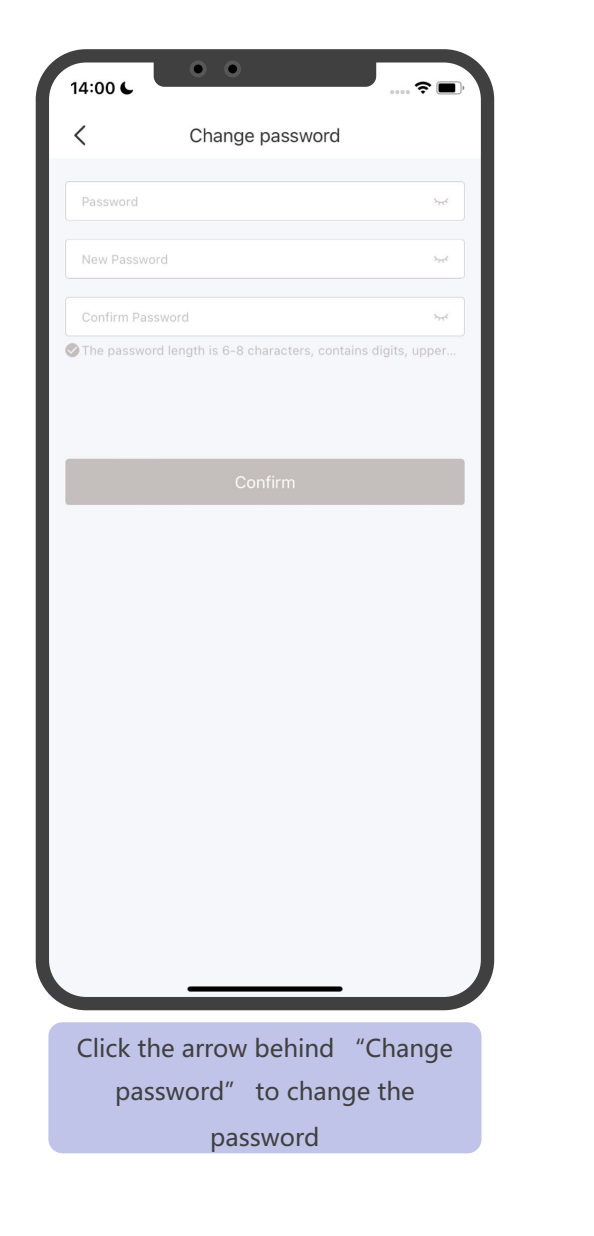

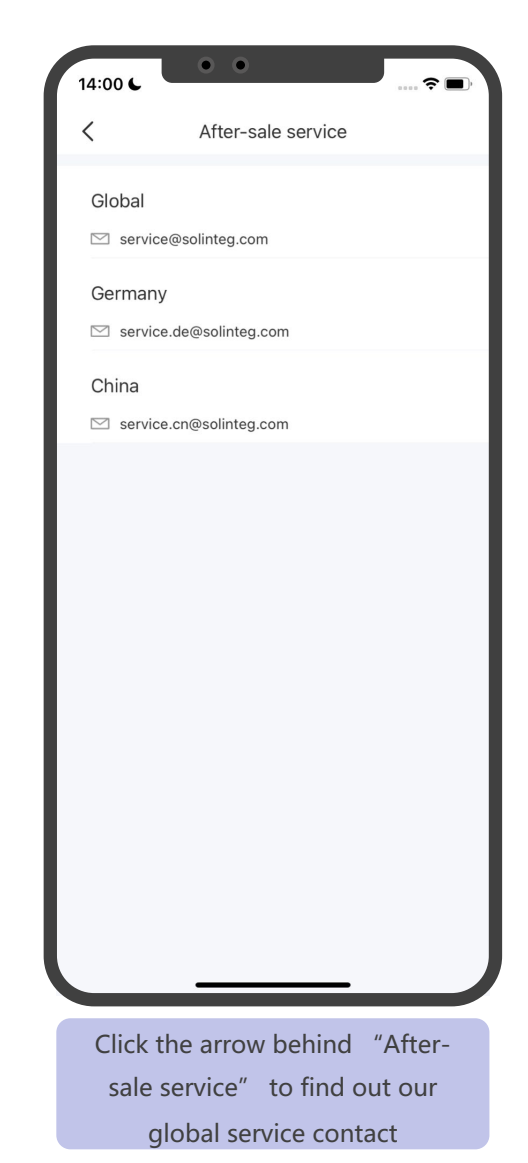

# Development Plan

# Development Plan

In processing, Oct. 2022

### **Remote Upgrade**

Solinteg organization account will support upgrading inverter and datalogger firmware remotely soon.

Next Stage Plan, Jan. 2023

Q1. 2023

### **Fault Warning**

Support plant and device warning for convenient operation and maintenance.

In processing, Oct. 2022

### **CT & Meter Detection**

Solinteg App and SolintegSet App will support CT installation correctness detection to avoid inverter abnormal working caused by CT or meter incorrect installation.

### **Dashboard**

The big screen or dashboard function for displaying your all installations will be developed in Q1 of 2023.

Next Stage Plan, Nov. 2022

### **Report Export**

The historical data export function will be added to the App and Cloud monitoring in November.

### **Other Functions**

More functions will be developed in the future as more and more products come to market.

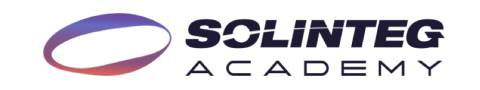

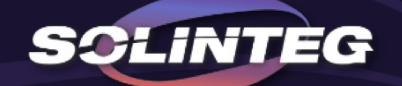

# THANK YOU

www.solinteg.com

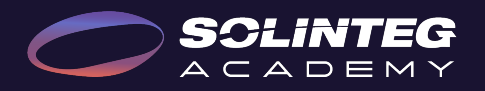